Bezdrátové hudební centrála + stanice

# Návod k obsluze

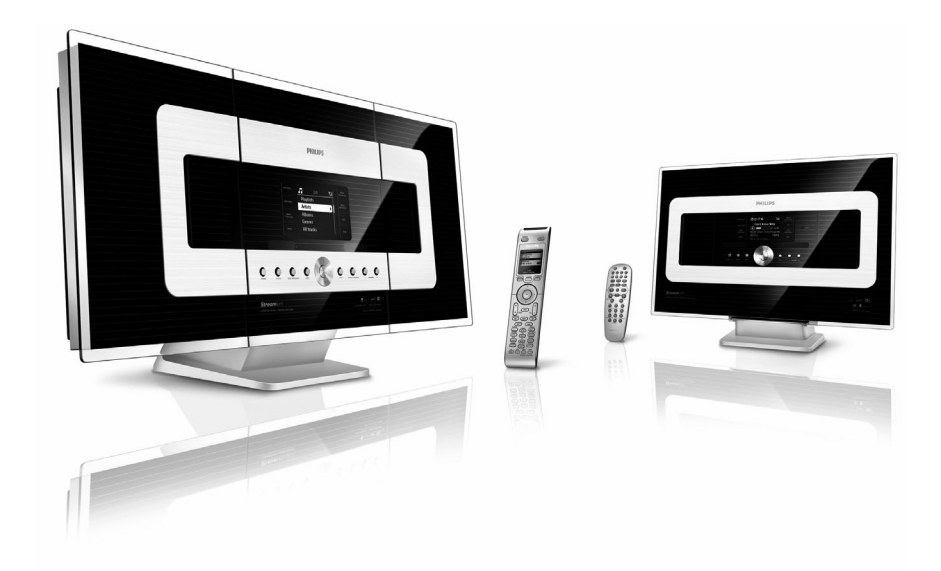

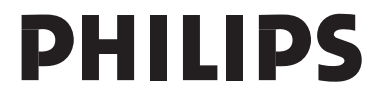

WACS7000

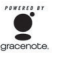

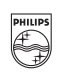

## **PHILIPS**

### **Philips Consumer Electronics**

HK- 0645-WACS7000 (číslo dokladu)

### **PROHLÁŠENÍ O SHODĚ EC**

My,

Philips Consumer Electronics *(název výrobce)*

Philips, Glaslaan 2, 5616 JB Eindhoven, The Netherlands *(adresa výrobce)*

prohlašujeme na svou zodpovědnost, že elektrický výrobek:

Philips WACS7000/12/05 *(název) (typ)*

> Bezdrátová hudební Centrála & Stanice, *(popis výrobku)*

jehož se toto prohlášená týká, je ve shodě s následujícími normami: EN5513 : 2001 EN300 328 : 2004 EN55020 : 2002 EN 301 489-1 : 2005 EN 55022: 1998 EN 301 489-17 : 2002 EN 55024: 1998 EN 50371 : 2002 EN 60065 : 2002 Doporučení IEC 112: 2000

*(titul a/nebo číslo a rok vydání normy),*

následovanými ustanoveními Směrnice R&TTE 1999/5/EC (vč. 89/336/EEC & 73/23/EEC & 93/68/EEC) a je vyráběn v továrně se systémem ISO 9000.

Eindhoven, Eric Tijssen

Be

10. listopadu 2006 **Program Manager** (místo, datum) PCE I-Lab Entertainment Solutions *(podpis, jméno a funkce)*

#### **Písemná nabídka LGPL Library**

Tento výrobek obsahuje Linux 2.4.27-vrsl, který se dodává pod licencí GNU LGPL verze 2.1 (dále jen "Knihovna").

Philips Electronics Hong Kong Ltd. zde tímto nabízí dodání nebo poskytnutí, na vyžádání a za cenu, která nepřevýší náklady na fyzické vytvoření a distribuci kopie, kompletní strojově čitelnou kopii odpovídajícího zdrojového kódu Knihovny na médiu, které se zákaznicky používá pro výměnu software. Obraťte se, prosím, na: Head of Development BLC Audio PDCC Development 5/F., Philips Electronics Building 5 Science Park East Avenue Hong Kong Science Park Shatin Hong Kong

Tato nabídka platí po dobu 3 let od data výroby tohoto přístroje.

#### **Písemná nabídka GPL Package**

Tento výrobek obsahuje Linux 2.4.27-vrsl, který se dodává pod licencí GNU GPL verze 2.1 (dále jen "Program").

Philips Electronics Hong Kong Ltd. zde tímto nabízí dodání nebo poskytnutí, na vyžádání a za cenu, která nepřevýší náklady na fyzické vytvoření a distribuci kopie, kompletní strojově čitelnou kopii odpovídajícího zdrojového kódu Programu na médiu, které se zákaznicky používá pro výměnu software. Obraťte se, prosím, na: Head of Development BLC Audio PDCC Development 5/F., Philips Electronics Building 5 Science Park East Avenue Hong Kong Science Park Shatin Hong Kong

Tato nabídka platí po dobu 3 let od data výroby tohoto přístroje.

## **Obsah**

l,

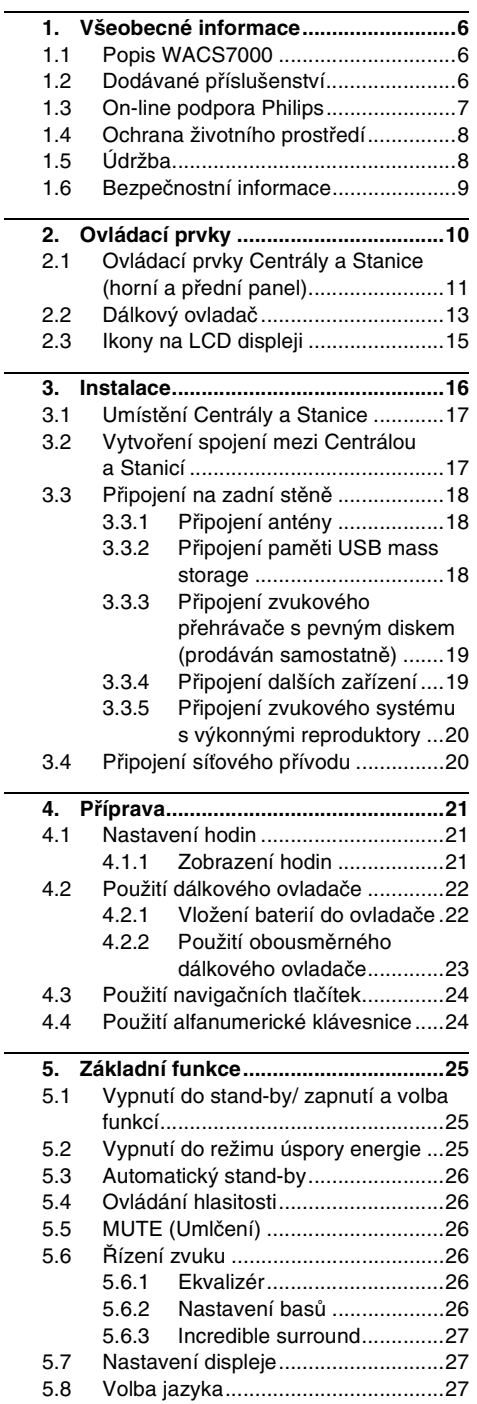

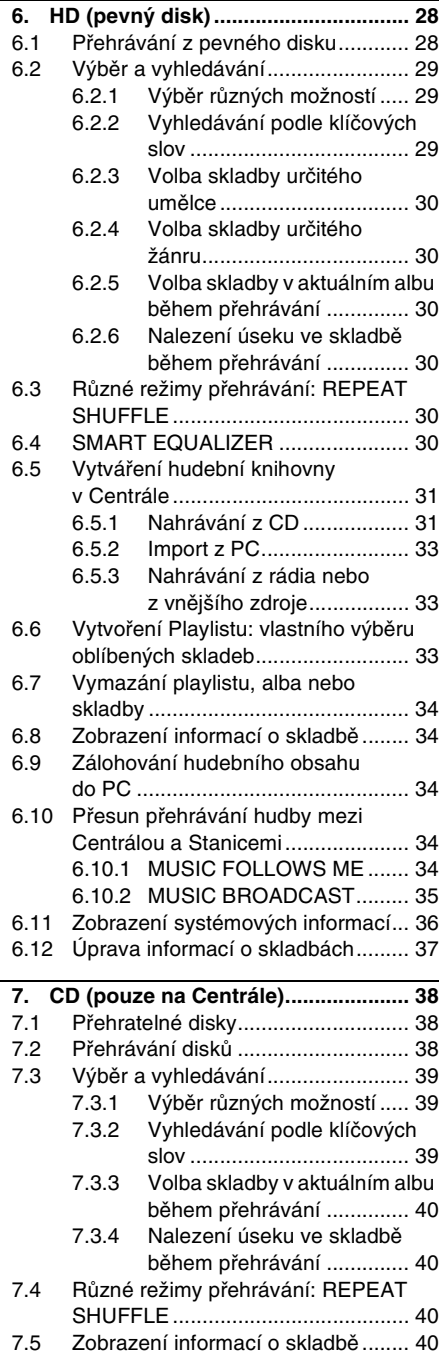

 $\sim$ 

## **Obsah**

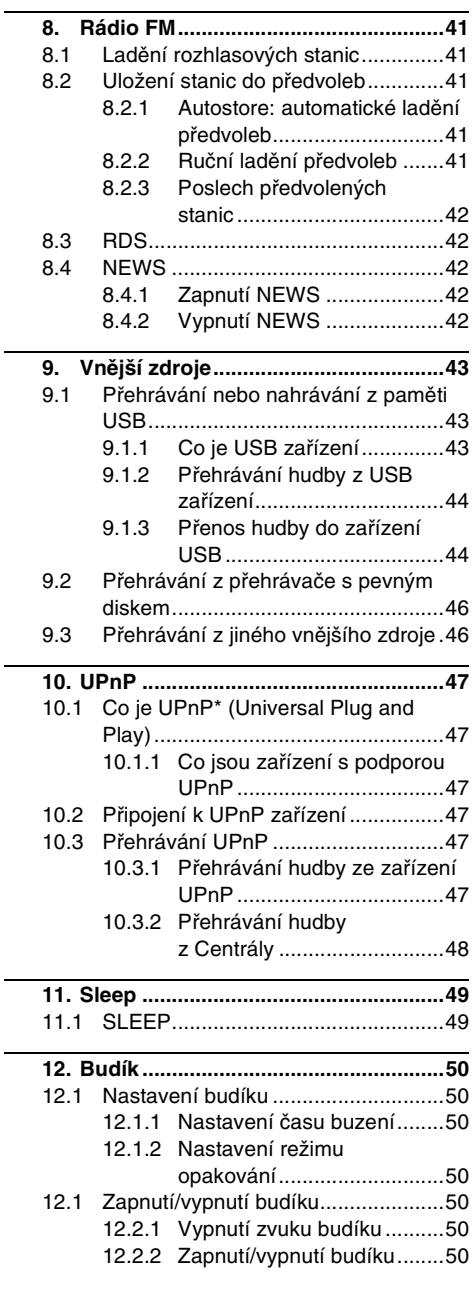

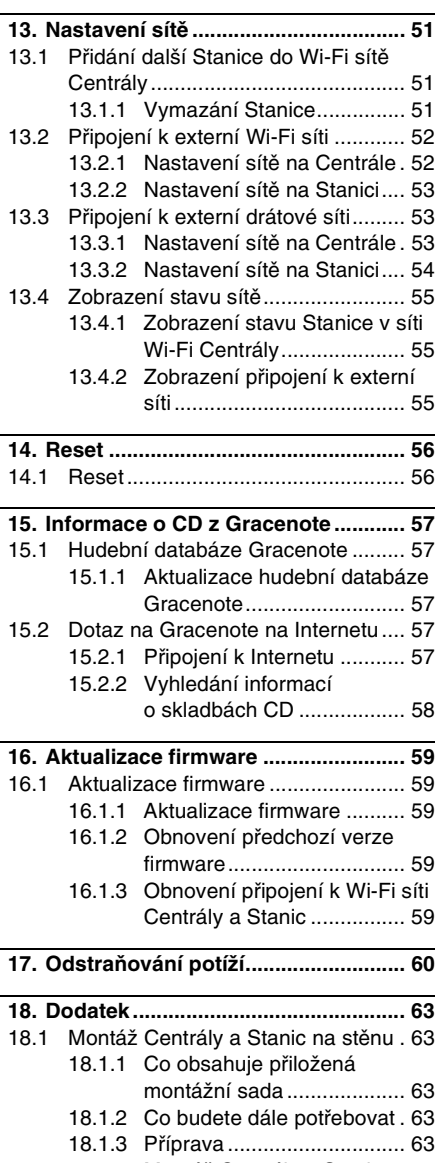

L.

18.1.4 Montáž Centrály a Stanice . 63

### **1.1 Popis WACS7000**

Systém WACS7000 se skládá z Centrály WAC7000 a Stanice WAS7000. K jedné Centrále WAC7000 je možné připojit až 5 Stanic WAS7000.

Na pevný disk 80 GB ve WAC7000 můžete centrálně uložit až 1500 hudebních CD\*. Uložená hudba se pak bezdrátově přenáší pomocí Wi-Fi\*\* z Centrály do připojených Stanic. Můžete si tak užívat hudbu bez omezení umístěním přehrávače CD nebo PC a bez nepřehledné změti kabelů. WACS7000 vám poskytuje svobodu při poslechu oblíbené hudby kdekoli v domě.

\* Dostupná kapacita je vypočtena za těchto předpokladů: 4 minuty na skladbu, 10 skladeb na CD, kódování MP3 s tokem 128 kbps, část kapacit paměti přístroje je zabrána programovým vybavením.

Z těchto důvodů může být dostupná kapacita disku 75 GB a méně, závisí na instalovaném programovém vybavení, databázi CD a ukázkových skladbách.

\*\* Wi-Fi nebo IEEE802.11 b/g je mezinárodní průmyslový standard bezdrátových širokopásmových sítí. Digitální data se přenášejí v širokém rozsahu a pásmu.

### **1.2 Dodávané příslušenství**

- obousměrný ovládač s bateriemi 4×AAA
- iednosměrný ovládač s bateriemi  $2\times$ AA
- 2× drátová anténa FM
- 1× kabel Ethernet
- 1× CD PC Suite
- 2× montážní sada (pro Centrálu a Stanici)

*Tento výrobek vyhovuje požadavkům Evropského společenství na vysokofrekvenční odrušení.*

*Philips Consumer Electronics, BG Entertainment Solutions zde tímto prohlašuje, že výrobek WACS7000 je ve shodě se zásadními požadavky a dalšími relevantními ustanoveními Směrnice 1999/5/EC.*

*Vytváření neautorizovaných kopií materiálů chráněných autorským právem, včetně počítačových programů, souborů, vysílání a zvukových nahrávek, může být porušením autorských práv a zakládat podstatu trestného činu. Tento výrobek nesmí být použit k těmto ani podobným účelům.*

### **1.3 On-line podpora Philips**

Výrobky Philips jsou navrženy a vyrobeny podle nejvyšších standardů kvality. Pokud váš výrobek Philips "Connected Planet" nepracuje správně, doporučujeme nejprve ověření správného zapojení, konfigurace a použití podle návodu.

Pro rozšíření možností vaší domácí zábavy nabízejí naše stránky podpory Connected Planet (www.philips.com/support) všechny informace, které potřebujete k plnému využití výrobků, a rozšíření naší vzrušující řady výrobků.

Navštivte, prosíme, www.philips.com/support a zadejte název výrobku (WACS7000), zobrazí se:

- FAQ (Často kladené otázky)
- **Poslední návody k přístroji a k PC aplikacím**
- Aktualizace firmware pro WACS7000
- Poslední aktualizace programů pro PC
- **·** Interaktivní odstraňování závad

Vzhledem k tomu, že výrobek je možné aktualizovat, doporučujeme registraci výrobku na www.club.philips.com, abychom vás mohli informovat okamžitě po vydání aktualizací.

Užijte si WACS7000!

Štítek WACS7000 naleznete na zadní části přístrojů.

### **1.4 Ochrana životního prostředí**

Všechny nadbytečné části obalu byly vypuštěny. Udělali jsme všechno pro to, aby bylo možné obalový materiál snadno rozdělit na tři části: kartón (krabice), pěnový polystyrén (vložka) a polyetylén (sáčky a ochranný pěnový obal). Tento výrobek byl vyroben z materiálů, které je možné po rozebrání specializovanou firmou recyklovat a znovu použít. Při likvidaci obalu, vybitých baterií a starého přístroje postupujte podle místních předpisů.

#### **Likvidace použitého výrobku**

**Tento výrobek byl navržen a proveden z vysoce kvalitních materiálů a dílů, které je možno recyklovat a znovu použít. Označení výrobku** 

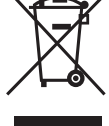

**symbolem přeškrtnuté popelnice znamená, že výrobek vyhovuje evropské směrnici 2002/96/ EC.**

**Informujte se o místních předpisech a systému odděleného sběru elektrického a elektronického odpadu. Při likvidaci nepotřebného výrobku postupujte podle místních předpisů a nevyhazujte jej do běžného domácího odpadu. Správný způsob likvidace sníží negativní dopad na životní prostředí a lidské zdraví.**

### **1.5 Údržba**

#### **Čistění přístroje**

Povrch čistěte měkkým hadříkem, zvlhčeným slabým roztokem saponátu. Nepoužívejte žádné roztoky obsahující alkohol, rozpouštědla, čpavek ani brusiva.

### **Čistění disků**

K čistění disků používejte měkký, čistý hadřík, který nepouští vlákna. Disk otírejte přímo od středu k okrajům.

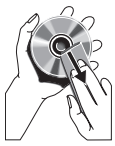

Nepoužívejte rozpouštědla, benzín, ředidla ani prodávané čistící a antistatické prostředky.

#### **Péče o pevný disk HDD (Hard Disk Drive)**

Pevný disk (HDD) je křehké zařízení s vysokou kapacitou a rychlým přístupem k datům, je proto velmi náchylný na poškození nesprávným zacházením.

- Nevystavujte přístroj otřesům a nepřenášejte zapnutý přístroj.
- Neodpojujte síťový přívod ze zásuvky bez předchozího vypnutí přístroje.
- Nepoužívejte přístroj na místech s vysokými teplotami a vlhkostí, může dojít ke sražení vody v přístroji. Pokud dojde k poškození pevného disku, není možné nahrávání ani přehrávání. V takovém případě bude nutné jednotku disku vyměnit.

#### **VAROVÁNÍ!**

HDD není médium k trvalému ukládání obsahu. Doporučujeme zálohovat hudební knihovnu Centrály v PC. Pokud je to nutné, můžete pak obnovit knihovnu Centrály ze zálohy. Podrobnosti naleznete v návodu k použití.

### **1.6 Bezpečnostní informace**

- **Přístroj postavte na rovný, pevný a stabilní** povrch.
- **•** Přístroj, baterie ani disky nevystavujte vlhkosti, dešti, písku, prachu ani přímému slunci a udržujte jej mimo dosah zdrojů tepla.
- Nepoužívejte přístroj v uzavřených těsných prostorách, aby se nepřehříval. Kolem přístroje ponechte nejméně 10 cm volného prostoru shora a zezadu a nejméně 5 cm z každé strany pro dobré větrání.
- Větrací otvory nezakrývejte předměty jako jsou noviny, ubrusy, závěsy a pod., které mohou bránit větrání.
- **Nevystavujte výrobek vlhkosti ani polití či** postříkání kapalinami.
- **Nestavte na přístroj ani do jeho blízkosti** nádoby s kapalinou, jako vázy.
- Nestavte na přístroj ani do jeho blízkosti zdroje otevřeného ohně, jako svíčky apod.
- **Mechanické části přístroje jsou vyrobeny** jako samomazné a nesmí být mazány.

#### *POZOR!*

*Viditelné i neviditelné záření laseru. Po otevření krytu hrozí ozáření, nehleďte do paprsku laseru. Vysoké napětí! Neotvírejte kryt přístroje. Hrozí nebezpečí úrazu elektrickým proudem. Přístroj neobsahuje žádné součásti, které by mohl opravit uživatel. Úpravy výrobku mohou vést ke zhoršení elektromagnetické kompatibility, bezpečnosti přístroje a dalším rizikům. Použití ovládacích prvků a možností nastavení nebo postupů, které nejsou popsány v tomto návodu, může vést* 

*k nebezpečnému ozáření nebo k jiným nebezpečným situacím a poškozením.*

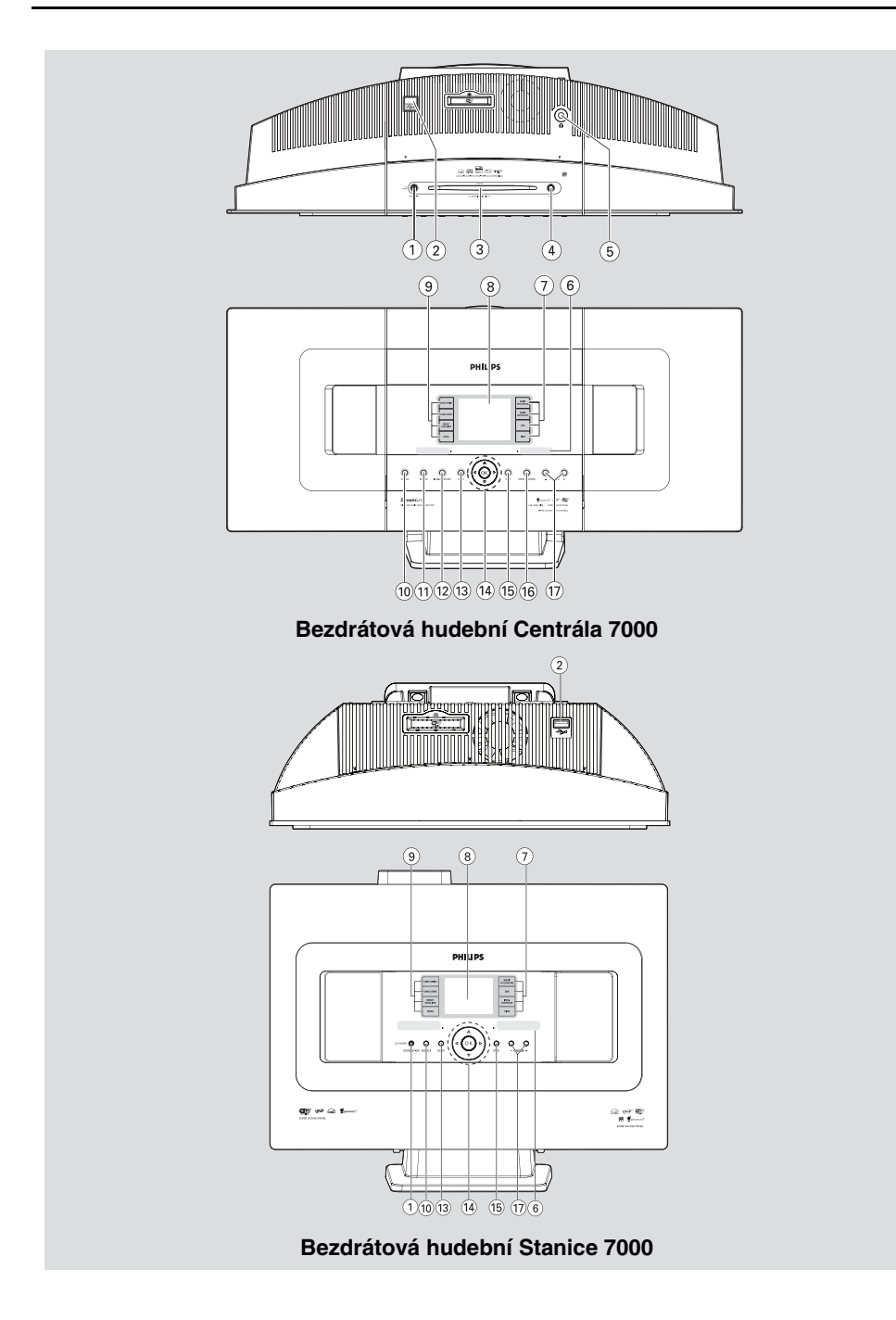

### **2.1 Ovládací prvky Centrály a Stanice (horní a přední panel)**

### A **STANDBY-ON/ ECO POWER**

- krátkým stiskem přístroj zapnete nebo vypnete do režimu stand-by;
- přidržením vypnete přístroj do režimu úspory energie nebo zapnete
- Zelený indikátor: svítí, pokud je přístroj zapnutý
- Červený indikátor: svítí, pokud je přístroj v režimu stand-by nebo úspory energie

### $\Omega \rightarrow$

- zásuvka pro externí USB zařízení mass storage
- C **Štěrbina mechaniky CD**
- D **EJECT**
- vysune disk z mechaniky
- $\odot$   $\odot$
- zásuvka 3,5 mm "jack" pro sluchátka *Užitečné tipy:*
	- *Před připojením sluchátek nastavte hlasitost na nízkou úroveň. – Připojením sluchátek se odpojí reproduktory.*

### F **IR**

– snímač infračerveného dálkového ovládání

### *Užitečné tipy:*

*– Ovládačem miřte vždy na tento snímač.*

### G **MUSIC FOLLOWS ME**

– HD: přesouvá přehrávání hudby z Centrály do Stanice nebo ze Stanice do Centrály

### **MUSIC BROADCAST**

– HD: vysílá hudbu z Centrály do Stanice

### **DBB (Dynamic Bass Boost)**

– přepíná posílení basů na (DBB1, DBB2, DBB3) a vypíná

### **VIEW**

- přepíná obrazovku přehrávání a seznamu možností
- zobrazuje hodiny

### H **Displej**

zobrazuje stav přístroje

### **(9) SAME ARTIST**

- HD: přehraje všechny skladby zvoleného umělce (Artist)
- HD: povolí Wireless Range Extender (podrobnosti v návodu k Opakovači)

### **SAME GENRE**

– HD: přehrává všechny skladby zvoleného žánru (Genre)

### **SMART EQUALIZER**

– HD: volí zvukové nastavení podle aktuálního žánru (Genre)

#### **MENU**

– otevírá a opouští nabídku nastavení

### **(10) SOURCE**

- volí zdroj hudby: HD (hard disk), CD, Radio, USB, UPnP nebo AUX
- V režimu stand-by: zapne přístroj a volí zdroj zvuku: HD, CD, Radio, USB, UPnP nebo AUX

### **(1) RECORD**

– CD/Radio/AUX: spouští nahrávání na pevný disk

### L **INCR. SURROUND**

- volí prostorový zvukový efekt
- **G3** MUTF
- dočasně umlčuje zvuk

### $\left(\overline{14}\right)$  4 /  $\blacktriangleright$  /  $\blacktriangle$  /  $\nabla$

– navigační tlačítka (doleva, doprava, nahoru a dolů) pro pohyb v seznamu možností

### $\blacktriangleleft$

- HD/CD/USB/UPnP: návrat do předchozího seznamu možností
- Radio: volba seznamu předvoleb stanic  $\blacktriangle$  /  $\blacktriangledown$
- HD/CD/USB/UPnP: přeskočí/vyhledá skladbu/část skladby vzad/vpřed (v obrazovce přehrávání); rychlý pohyb v seznamu možností
- Radio: ladí rozhlasové stanice  $\blacktriangleright$
- potvrzuje volbu

### **OK**

– spouští a přerušuje přehrávání

## **2. Ovládací prvky**

### O **STOP**

– zastaví přehrávání nebo nahrávání

#### P **Mark•UNMark**

– označuje nebo ruší skladby, které se nahrají

#### Q **VOLUME –, +**

– nastavuje hlasitost

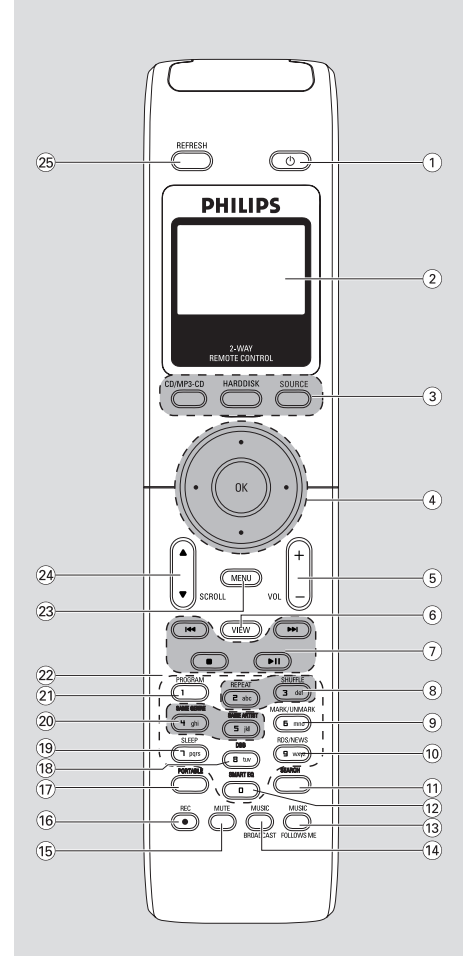

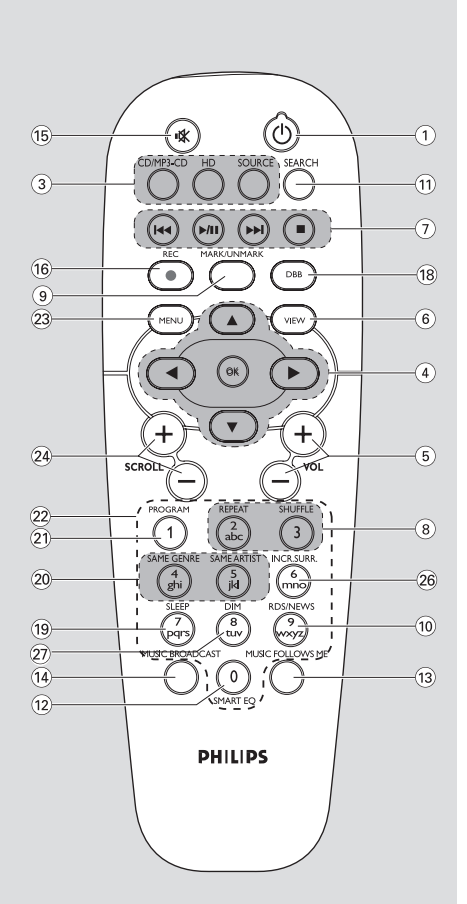

**Obousměrný dálkový ovladač Jednosměrný dálkový ovladač**

## **2. Ovládací prvky**

### **2.2 Dálkový ovladač**

- $(1)$
- krátkým stiskem tlačítka přístroj zapnete nebo vypnete do režimu stand-by;
- stisknutím a přidržením tlačítka vypnete přístroj do úsporného režimu

### B **Displej**

– synchronní displej zobrazuje stav přístroje

### C **CD/MP3-CD**

- volí zdroj CD
- V režimu stand-by: zapne přístroj a zvolí zdroj CD.

### **HARDDISK (HD)**

- volí HD (pevný disk) jako zdroj
- V režimu stand-by: zapne přístroj a zvolí zdroj HD.

### **SOURCE**

- volí zdroj: Rádio, UPnP, USB nebo AUX (samostatně připojené zařízení)
- V režimu stand-by: zapne přístroj a zvolí zdroj: Radio, USB, UPnP nebo vstup ze samostatně připojeného zařízení

### $\overline{a}$   $\overline{a}$  /  $\overline{b}$  /  $\overline{a}$  /  $\overline{v}$

– navigační tlačítka (doleva, doprava, nahoru, dolů) pro pohyb v seznamu možností

### a.

- HD/CD/USB/UPnP: návrat do předchozího seznamu možností
- Rádio: volí seznam předvoleb rádia
- Vkládání textu: pohybuje kurzorem zpět  $\blacktriangle$  /  $\blacktriangledown$
- HD/CD/USB/UPnP: přeskočení/vyhledání skladby/přechod vzad/vpřed (v obrazovce přehrávání); rychlý pohyb v seznamu možností
- Rádio: ladí rozhlasové stanice B
- potvrzuje volbu
- Vkládání textu: potvrzuje zadání a pohybuje kurzorem dopředu

### **OK**

- Potvrzuje volbu
- Spouští přehrávání

### E **VOL +, –**

– nastavení hlasitosti

### F **VIEW**

– přepíná mezi obrazovkou přehrávání a předchozím seznamem možností

### $\sigma$  is  $\sim$

- přeskočení/vyhledání skladby/přechod vzad/vpřed (v obrazovce přehrávání) .
- Vkládání textu: maže znaky před kurzorem  $\blacktriangleright$ /II
- spouští a přerušuje přehrávání  $\blacksquare$
- zastavuje přehrávání nebo nahrávání
- **B** REPEAT
- volí nepřetržité přehrávání **SHUFFLE**
- volí náhodné přehrávání
- **9) MARK/UNMARK** (pouze na Centrále)
- Vybírá a ruší skladby k nahrávání

### **(10) RDS/NEWS**

- Rádio: volí RDS informace
- HD/CD/UPnP/AUX/USB: vypne a zapne funkci NEWS

### **(11) SEARCH**

– vyhledávání podle klíčových slov

### L **SMART EQ**

– HD: volí zvukové nastavení podle aktuálního žánru (Genre)

### **(13) MUSIC FOLLOWS ME**

- HD: přesouvá přehrávání hudby mezi Centrálou a Stanicí
- N **MUSIC BROADCAST** (pouze na Centrále)
- HD: vysílá hudbu z Centrály do Stanici

### O **MUTE**

– dočasně umlčuje zvuk

### P **REC**

– CD/Rádio/AUX: spouští záznam na pevný disk

### Q **PORTABLE**

– volí vstup zvuku z připojeného přehrávače s pevným diskem

## **2. Ovládací prvky**

#### R **DBB** (**D**ynamic **B**ass **B**oost)

– zapíná a vypíná obvod zvýraznění basů (DBB1, DBB2, DBB3)

### S **SLEEP**

– nastavuje, zobrazuje a vypíná časovač sleep

### **20 SAME GENRE**

– HD: přehrává všechny skladby zvoleného žánru (Genre)

#### **SAME ARTIST**

- HD: přehrává všechny skladby zvoleného umělce (Artist)
- HD: povoluje Wireless Range Extender (viz návod k Opakovači)

### U **PROGRAM**

– Rádio: ruční nastavení předvoleb rádia

#### V **Alfanumerická tlačítka**

– pro zadání textů

### 23 **MENU**

– otevírá a opouští nabídku nastavení

### **24 SCROLL A / ▼**

– posouvá obrazovky nahoru a dolů po displeji

### 25 REFRESH

– sychronizuje displej ovládače s displejem přístroje

### **26 INCR. SURR.**

– volí prostorový zvukový efekt

### wj **DIM**

– mění jas displeje

### **2.3 Ikony na LCD displeji**

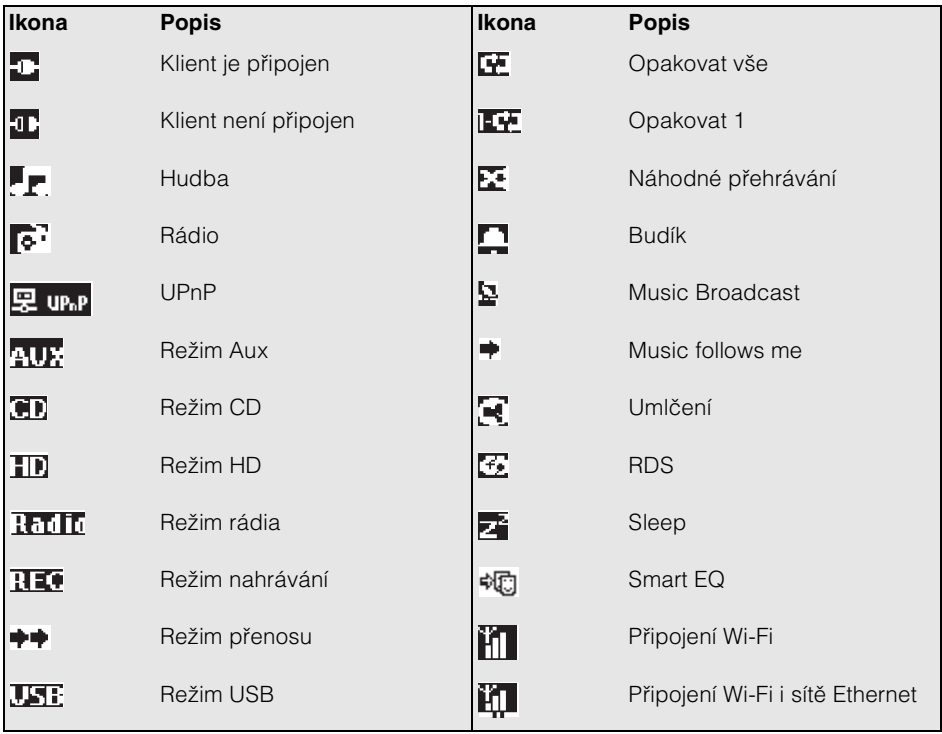

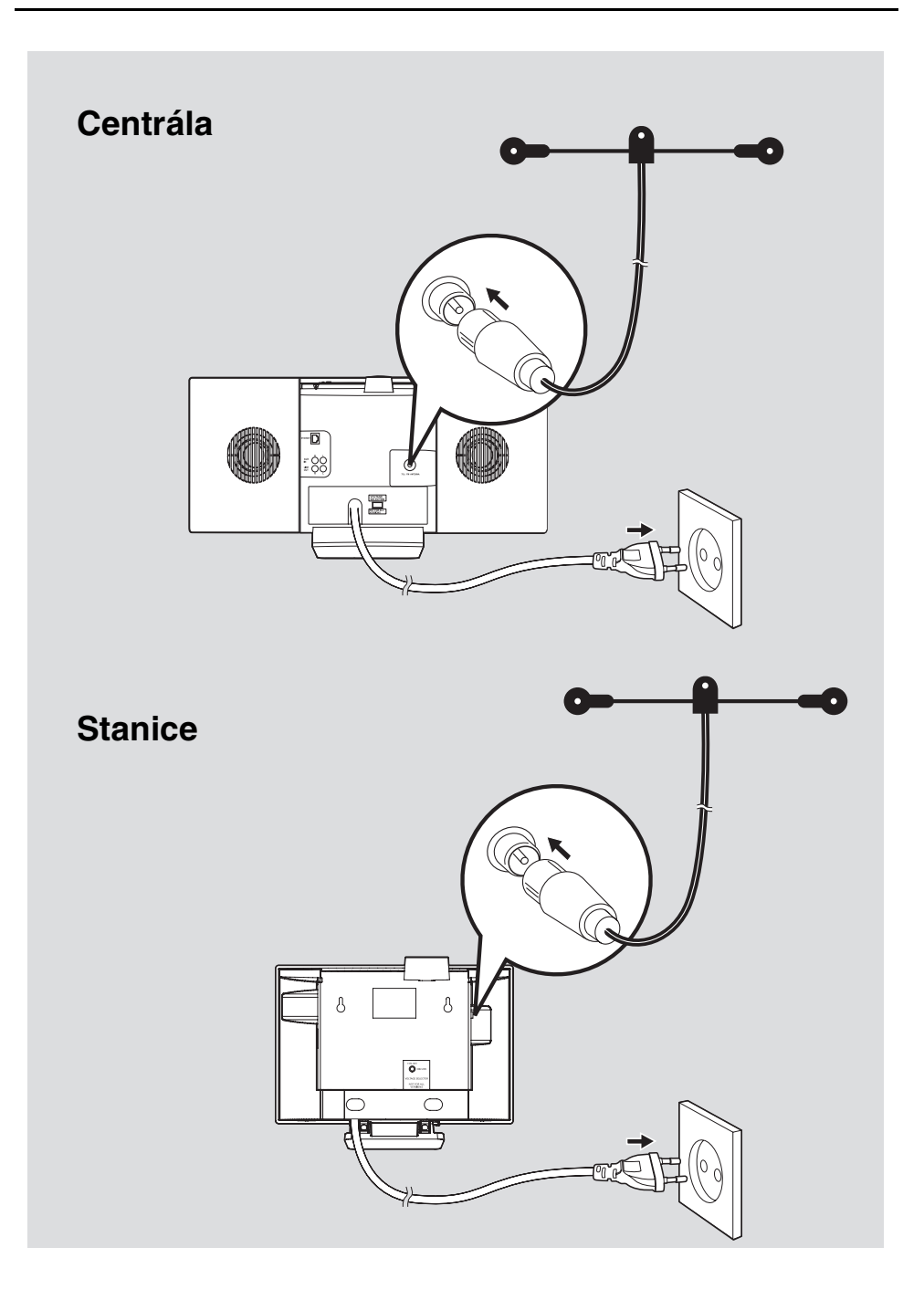

### **3.1 Umístění Centrály a Stanice**

Pomocí odnímatelného stojánku a přiloženého držáku na stěnu můžete Stanici a Centrálu WACS7000 umístit dvěma způsoby: postavit na nábytek na stojánek nebo zavěsit bez stojánku na stěnu.

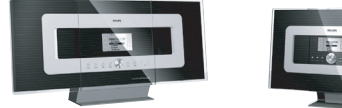

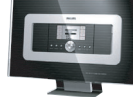

*(na nábytku na stojánku)*

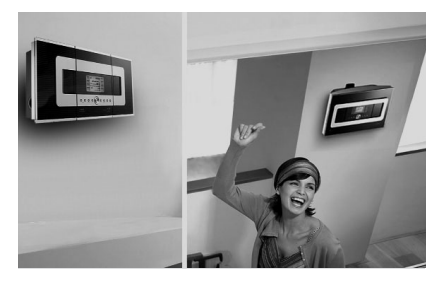

*(na stěně bez stojánku)*

Podrobnosti k montáži na stěnu naleznete v kap. **18.1 Dodatek:** Montáž Centrály a Stanic na stěnu.

### **DŮLEŽITÉ!**

**– Před rozmístěním a upevněním Centrály a Stanice vyzkoušejte Wi-Fi spojení a propojte přístroje s dalšími komponenty, podle toho pak umístění upravte.**

### **3.2 Vytvoření spojení mezi Centrálou a Stanicí**

Wi-Fi spojení se spustí automaticky při zapnutí Centrály WAC7000 a Stanice WAS7000.

- a Při prvním Wi-Fi spojení umístěte Centrálu a Stanici vedle sebe na rovný pevný povrch.
- **2 a.** Připojte napájení Centrály.
	- **b.** Připojte napájení Stanice.
	- **→** Začne automatická instalace/připojení.
	- **→** Na Centrále se objeví obrazovka HD.
	- ➜ Na Stanici se objeví obrazovka HD po připojení Stanice k Centrále.
- **<sup>6</sup>** Odpojte napájení Centrály i Stanice, přeneste je a zapojte v požadovaných místnostech.

### **DŮLEŽITÉ**

**– Ujistěte se, že jste nejprve zapnuli napájení Centrály, Stanici spusťte jako druhou.**

**– Přístroje neoddělujte silnými stěnami. Mezi Centrálou a Stanicí by neměly být více než 2 silné zdi.**

**– Přístroje neumisťujte do blízkosti velkých kovových předmětů.**

**– Příjem Wi-Fi můžete zlepšit nastavením Wi-Fi antény nebo změnou polohy Centrály a Stanice.**

**– Před odpojením napájecího přívodu vždy nejprve vypněte přístroj do režimu ECO-POWER (úspora energie) přidržením STANDBY-ON** 1**.**

### **3.3 Připojení na zadní stěně**

**Varování:**

**– Nikdy neprovádějte ani neměňte zapojení přívodů při zapnutém napájení. – Centrálu a Stanici umístěte do blízkosti síťových zásuvek, které jsou snadno přístupné.**

### **3.3.1 Připojení antény**

**1** Drátovou anténu rozviňte a zapojte ji do zásuvky **FM ANTENNA** podle obrázku.

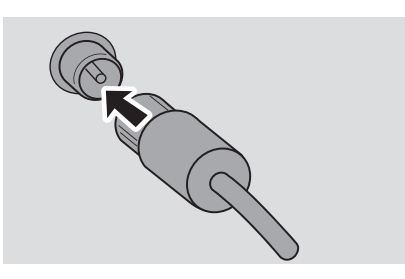

**2** (Volitelné) Příjem rádia můžete zlepšit připojením zástrčky antény do prodlužovacího kabelu (prodáván samostatně) podle obrázku.

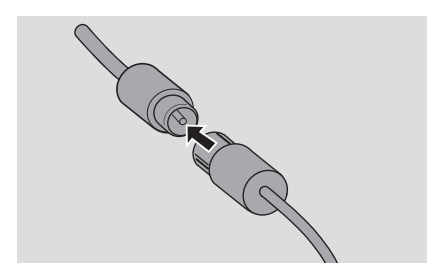

**C** Prodlužovací přívod rozviňte a umístěte tak, aby bylo dosaženo nejlepšího příjmu (co nejdále od televizoru, videa a dalších zdrojů rušení).

4 Konec prodlužovacího přívodu upevněte na strop.

### **3.3.2 Připojení paměti USB mass storage**

Na Centrále i na Stanici můžete přehrávat hudbu ze zařízení USB. Můžete rovněž přenášet hudbu z knihovny Centrály do paměti USB. Můžete si tak svou oblíbenou hudbu vzít kamkoli s sebou.

**1** USB zástrčku zařízení připojte do zásuvky na Centrále nebo na Stanici.

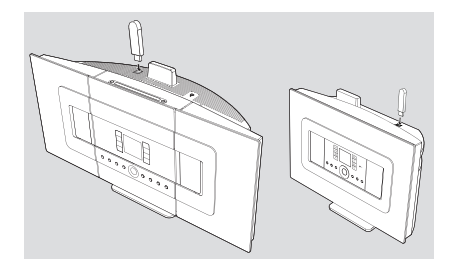

#### **Zařízení s USB kabelem**

- **· USB zástrčku kabelu (není přiložen)** zapojte do zásuvky - na Centrále nebo na Stanici.
- · Opačný konec kabelu zapojte do USB zásuvky na zařízení.
- **2** Opakovaným tisknutím **SOURCE** vyberte zdroj USB (viz **9. Vnější zdroje**).
- **<sup>6</sup>** Pro nahrávání na USB zařízení viz kap. **9. Vnější zdroje.**

#### *Užitečné tipy:*

*– Centrála a Stanice podporují pouze ta USB zařízení, která používají uvedené standardy:*

- *USB MSC (Type "0")*
- *Souborový systém FAT12/FAT16/FAT32*

*– Zařízení používající prostou navigaci založenou na složkách (známou jako normální systém FAT), nikoli na vlastnické databázi skladeb.*

*Centrála ani Stanice nepodporují následující USB zařízení:*

*– MTP založené na zařízeních režimu Dual (podle standardů MTP i MSC), neboť Centrála ani Stanice nepodporují vyhledávání, přehrávání ani export pomocí protokolu MTP.*

*– Výrobky založené na databázích UI (navigace podle umělce, alba a žánru), neboť tato zařízení obvykle ukládají hudební soubory do zvláštních skrytých složek a obsahují vlastní databáze skladeb, které Centrála ani Stanice neumějí správně načíst.*

**3.3.3 Připojení zvukového přehrávače s pevným diskem (prodáván samostatně)**

K Centrále nebo Stanici můžete připojit přenosný přehrávač s pevným diskem pomocí dokovací IR stanice Philips a datového/zvukového kabelu (není přiložen). Pak si můžete užívat hudební knihovny přenosného pevného disku ve spojení s reproduktorovým systémem WACS7000. Můžete dokonce současně dobíjet akumulátor přenosného přehrávače.

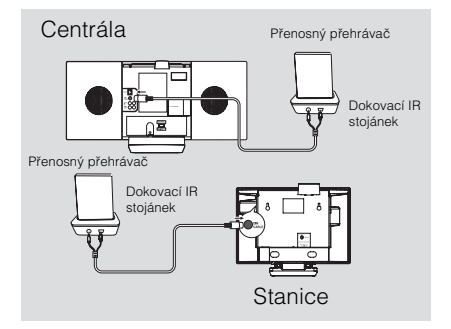

Pro přehrávání hudby z připojeného přenosného přehrávače s pevným diskem stiskněte **PORTABLE** na obousměrném ovladači (viz kap. **9. Vnější zdroje**).

#### *Užitečný tip:*

*– Před stisknutím tlačítka PORTABLE musí již být Centrála a Stanice propojeny.*

### **3.3.4 Připojení dalších zařízení**

Dále je možné na Centrále i na Stanici přehrávat hudbu z dalších zdrojů, jako jsou TV, videorekordér, přehrávač Laser Disc, DVD apod. Signál z těchto zařízení můžete rovněž nahrávat do hudební knihovny Centrály.

#### **Na připojeném zařízení**

**1** Připojte jeden konec zvukového kabelu (není přiložen) do zásuvek **AUDIO OUT** připojovaného zařízení.

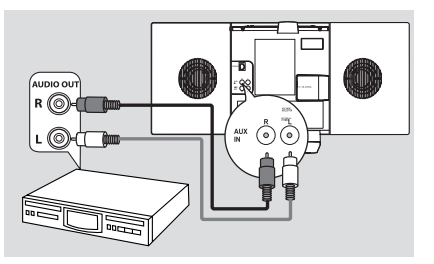

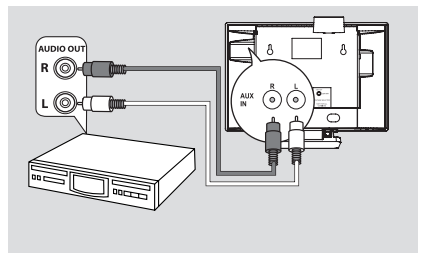

#### **Na Centrále nebo na Stanici**

- **2** Připojte druhý konec zvukového kabelu do zásuvek **AUX IN** Centrály nebo Stanice.
- **<sup>6</sup>** Pro přehrávání hudby z připojeného zařízení tisknutím **SOURCE** vyberte režim AUX na Centrále nebo na Stanici (viz kap. **9. Vnější zdroje**).
- d Pro nahrávání zvukového výstupu zařízení do knihovny Centrály (na pevný disk) viz **6.5 HD:** Vytváření hudební knihovny v Centrále.

#### *Užitečné tipy:*

*– Je-li připojované zařízení monofonní a má pouze jednu zásuvku pro zvuk, připojte ji k zásuvce levého kanálu AUX IN. Můžete rovněž použít kabel pro převod mono-stereo, zvuk však bude monofonní. – Připojení zařízení provádějte vždy podle návodu k použití zařízení.*

#### **3.3.5 Připojení zvukového systému s výkonnými reproduktory**

Zvuk Centrály můžete výrazně posílit připojením k výkonnému externímu hudebnímu zařízení, např. mini Hi-Fi systému. Systém připojte k Centrále zvukovým kabelem (bílý/červený, není přiložen).

### **Na Centrále**

a Připojte červenou zástrčku jednoho konce zvukového kabelu (není přiložen) do červené zásuvky **LINE OUT R** a bílou zástrčku kabelu do bílé zásuvky **LINE OUT L**.

#### **Na připojeném zařízení**

**2** Připojte druhý konec zvukového kabelu do zásuvek **AUX IN** zvukového systému.

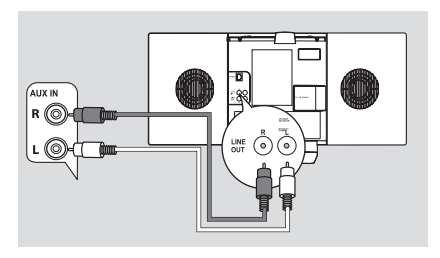

**<sup>6</sup>** Na připojeném zařízení zvolte režim **AUX**.

## **3.4 Připojení síťového přívodu**

- **1** Před zapnutím napájení přístrojů se ujistěte, že jste provedli všechna potřebná zapojení.
- **2** Zapojte síťový přívod do zásuvky. Napájení se tím zapne.

Centrála i Stanice odebírají energii i po vypnutí do režimu stand-by. *Pokud chcete systém úplně odpojit od sítě, vytáhněte síťový přívod ze zásuvky.*

#### *Užitečné tipy:*

*– Před odpojením síťového přívodu vždy nejprve vypněte přístroje do režimu úspory energie přidržením tlačítka STANDBY-ON.*

**Typový štítek přístroje je umístěn na zadní straně výrobku.**

### **4.1 Nastavení hodin**

Čas se může zobrazovat ve formátu 12 nebo 24 hodin. Hodiny můžete nastavit na Centrále nebo na Stanici.

a Na Centrále nebo na Stanici stiskem **MENU** otevřete nabídku.

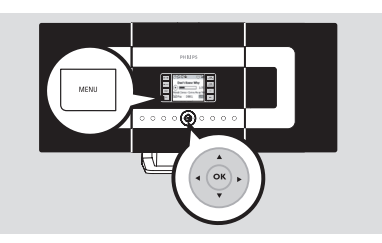

**2** Pomocí navigačních tlačítek ▲ nebo ▼ a ▶ vyberte Settings a pak Time.

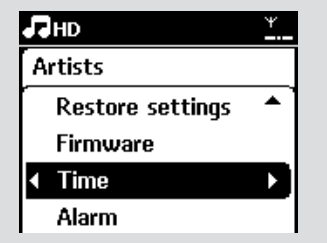

- **c** Nastavte hodiny:
	- **a.** Pomocí navigačních tlačítek **▲**, ▼ nebo z číselné klávesnice (0-9) a ▶ vyberte Set Time.
	- ➜ Displej zobrazuje aktuální nastavení hodin (výchozí 00:00).
	- **b.** Pomocí navigačních tlačítek **▲**, ▼ nebo z číselné klávesnice (0-9) a ▶ nastavte hodiny a pak minuty.

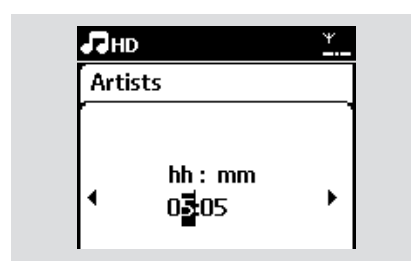

**c.** Stiskem **OK** nastavení potvrďte.

#### *Užitečné tipy:*

*Změna formátu zobrazení na 12 nebo 24 hodin:*

*– V nabídce Time vyberte Time Format (viz krok 2 nahoře).*

*– Pomocí* ▲ *nebo* ▼ *a* ▶ *vyberte* 

*požadovanou možnost.*

*– Po odpojení napájení se nastavení hodin nezachová.*

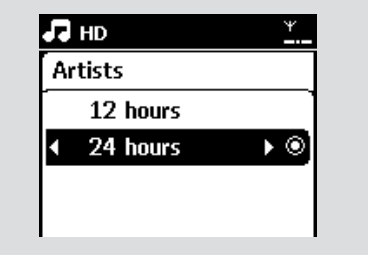

### **4.1.1 Zobrazení hodin**

Stiskněte a držte tlačítko **VIEW** po dobu cca 5 sekund.

**→** Čas se krátce zobrazí na displeji.

#### *Užitečné tipy:*

*– V režimu stand-by můžete krátkým stiskem tlačítka VIEW zapnout osvětlení LCD displeje, hodiny jsou pak lépe čitelné. – Po odpojení síťového přívodu nastavte znovu hodiny.*

### **4.2 Použití dálkového ovladače**

Systém WACS7000 je vybaven dvěma ovladači, obousměrným a jednosměrným. Přiloženými ovladači můžete obsluhovat Centrálu i Stanici.

### **DŮLEŽITÉ!**

*– Jednosměrný ovladač nemusí správně pracovat s ostatními bezdrátovými systémy Philips (např. WACS700, WACS5). V tom případě použijte obousměrný ovládač. – Ovladačem miřte vždy na přijímač IR Centrály nebo Stanice, které chcete ovládat.*

*– Nejprve vyberte zdroj, který chcete ovládat, stisknutím příslušného tlačítka zdroje na ovladači (např. CD/MP3-CD, HD, SOURCE).*

*– Pak volte požadovanou funkci (např.*  B/X*,* .*/*>*).*

### **4.2.1 Vložení baterií do ovladače**

Obousměrný dálkový ovladač

**1** Otevřete prostor baterií.

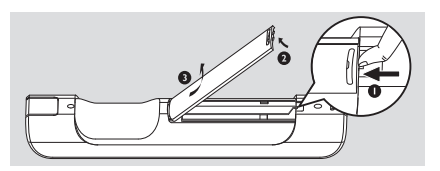

**2** Vložte 4 baterie (typu R03 nebo AAA) do ovladače ve správné polaritě, dodržte označení "+" a "-" v prostoru baterií.

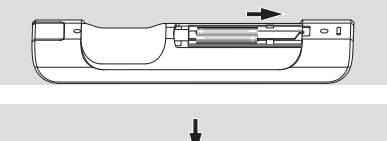

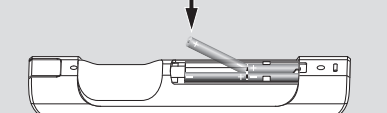

**C** Nasaďte zpět víčko prostoru baterií.

### **Jednosměrný dálkový ovladač**

- **1** Otevřete prostor baterií.
- **2** Vložte 2 baterie (typu R06 nebo AA) do ovladače ve správné polaritě (dodržte označení "+" a "-" v prostoru baterií).

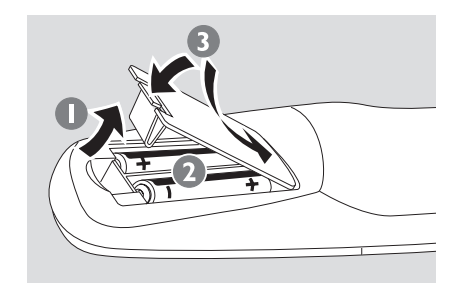

**3** Nasaďte zpět víčko prostoru baterií.

#### *Pozor!*

*– Baterie vyjměte po vybití nebo v případě, že nebudete ovladač delší dobu používat.*

- *Nepoužívejte spolu různé typy baterií nebo baterie nové a již použité.*
- *Baterie obsahují chemické látky, likvidujte je podle předpisů.*

#### **4.2.2 Použití obousměrného dálkového ovladače**

Obousměrným ovladačem můžete obsluhovat Centrálu i Stanici. Podle úrovně rušení můžete dále zvolit provozní režim: rozšířený Enhanced a normální Normal. **Center** (výchozí): pro ovládání Centrály **Station**: pro ovládání Stanice **Enhanced Mode** (výchozí): Tento režim poskytuje větší provozní dosah (vzdálenost i úhel). Režim používejte, pokud nedochází k rušení od plazmového TV.

**Normal Mode**: Zvolte v případě, že je v blízkosti plazmový televizor, který ruší činnost displeje ovladače.

**1** Stiskněte a držte **REFRESH**, až se na displeji obousměrného ovladače objeví obrazovka Select Device.

#### *Užitečné tipy:*

*– Centrálu ani Stanici neumisťujte do blízkosti plazmových TV. Rušení panelem může zkreslovat displej obousměrného ovladače.*

*– Stav Centrály či Stanice je synchronně přenášen na displej obousměrného ovladače. Synchronizovaný displej usnadňuje ovládání.*

*– Obousměrný ovladač s displejem má vyšší spotřebu energie než jiné ovladače. Pokud se na displeji objeví ikona vybitých baterií ( ), vyměňte je.*

*– Po zapnutí Centrály nebo Stanice tlačítkem STANDBY-ON/ECO POWER na přístroji synchronizujte displej ovladače stiskem REFRESH na ovladači Centrály.*

*– Displej obousměrného ovladače podporuje 6 evropských jazyků: angličtinu, franštinu, španělštinu, holandštinu, italštinu a němčinu.*

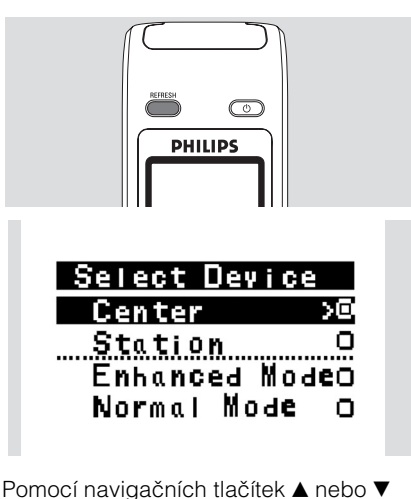

- <sup>2</sup> Pomocí navigačních tlačítek ▲ nebo ▼ vyberte Stanici nebo Centrálu a potvrďte stiskem  $\blacktriangleright$ .
- <sup>3</sup> Pomocí navigačních tlačítek ▲ nebo ▼ vyberte Enhanced Mode nebo Normal Mode a potvrďte stiskem ▶.
- 4 Stiskem OK nastavení potvrďte.

### **4.3 Použití navigačních tlačítek**

Při volbě možností nastavení potřebujete často navigační prvky  $\blacktriangle$  /  $\blacktriangleright$  /  $\blacktriangle$  /  $\blacktriangledown$ .

- **Pomocí A/V zvýrazněte možnost.**
- **2** Její podnabídku otevřete stiskem ▶.
- $\odot$  Pomocí  $\triangleleft$  se vrátíte do předchozího seznamu možností.
- **4** Stiskem OK nebo ► potvrďte.

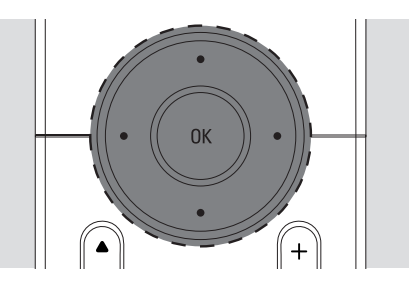

### **4.4 Použití alfanumerické klávesnice**

Z alfanumerické klávesnice můžete vkládat písmena a čísla.

a Po otevření textového okna opakovaným tisknutím **alfanumerických tlačítek** napište požadovaný text (max. 8 znaků).

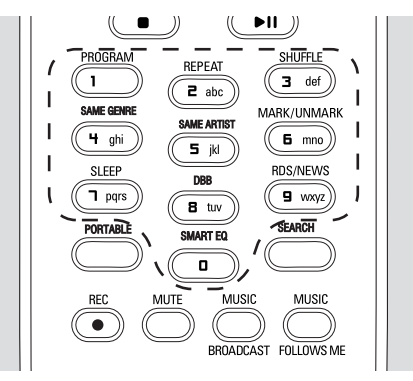

**2** Pomocí  $\blacktriangleleft$  **posouvejte kurzor vzad/** vpřed.

#### *Užitečný tip:*

*– Pokud kurzor dosáhne začátku nebo konce textového okna, otevře se předchozí/další seznam možností.*

- **3** Pomocí  $\blacktriangleleft$  vymažete znak před kurzorem.
- 4 Stiskem OK textové okno uzavřete a přesunete se do dalšího seznamu možností.

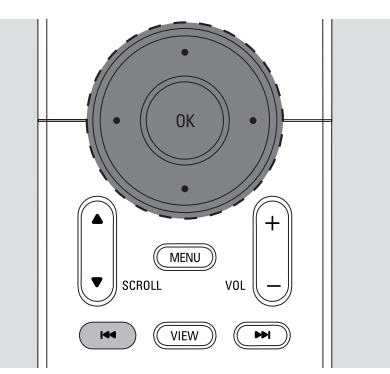

### **5.1 Vypnutí do stand-by/ zapnutí a volba funkcí**

a Je-li přístroj zapnut, vypnete jej do režimu stand-by stiskem tlačítka **STANDBY-ON/ ECO POWER** (nebo (<sup>I</sup>) na ovladači)

**→ Červená kontrolka se rozsvítí** 

**→ Centrála: Displei pohasne. Zobrazují** se připojené nebo naposledy připojené Stanice.

➜ Stanice: Zobrazuje se připojená nebo naposledy připojená Centrála.

– Pokud není Centrála nalezena,

obrazovka je prázdná.

**→** Zobrazuje se čas: pokud nebyl nastaven, zobrazuje se ----

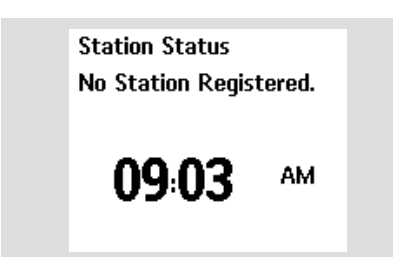

**2** Přístroj zapnete stiskem tlačítka **STANDBY-ON/ECO POWER** na přístroji.

➜ Přístroj se přepne na naposledy zvolený zdroj signálu.

**→ Zelená kontrolka se rozsvítí** 

#### **NEBO**

Stiskněte tlačítko zdroje na ovladači (např. **CD/MP3-CD**, **HD**, **SOURCE**)

**C** Funkci zvolíte opakovaným tisknutím tlačítka **SOURCE** (nebo přímo **CD/ MP3-CD**, **HARDDISK/ HD**, **SOURCE** na ovladači).

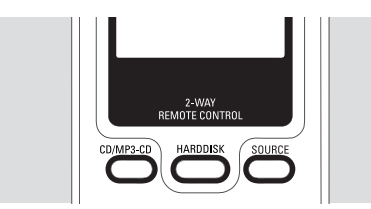

*Užitečný tip:*

*– Zdroj CD/MP3-CD je možné zvolit pouze na Centrále.*

### **5.2 Vypnutí do režimu úspory energie**

V režimu úspory energie jsou displej přístroje a Wi-Fi spojení vypnuté. Rovněž nepracuje pevný disk Centrály. Po vypnutí Centre do režimu úspory energie není možné přenášet hudbu mezi Centrálou a Stanicemi ani z PC do Centrály.

a Je-li přístroj zapnut, vypnete jej do režimu úspory energie přidržením tlačítka **STANDBY-ON/ECO POWER** (nebo přidržením  $\bigcirc$  na ovladači).

- $\rightarrow$  Červená kontrolka se rozsvítí.
- $\rightarrow$  Displei se vypne.

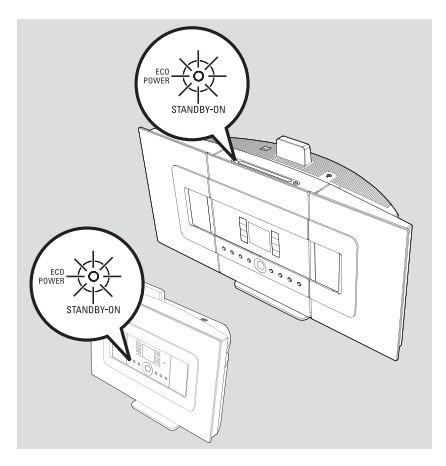

**2** Přístroj zapnete stiskem tlačítka **STANDBY-ON/ECO POWER** na přístroji. **→** Přístroj se přepne na naposledy zvolený zdroj signálu.

### *Užitečné tipy:*

*– V režimu úspory energie jsou nastavení sítě, zvuku, displeje, nahrávání z CD, předvolby rádia a nastavení hlasitosti (max: střední úroveň) uloženy v paměti přístroje.*

*– Před odpojením napájecího přívodu vždy nejprve vypněte přístroj do režimu úspory energie, chráníte tak pevný disk.*

### **5.3 Automatický stand-by**

Pokud bylo ukončeno přehrávání/ nahrávání a přístroj je v režimu stop déle než 20 minut, přepne se z úsporných důvodů automaticky do režimu stand-by.

### **5.4 Ovládání hlasitosti**

- a Ověřte, že přehrávání běží.
- b Nastavte hlasitost tlačítky **VOL +/–**.
	- **→** Displej zobrazuje indikátor hlasitosti.

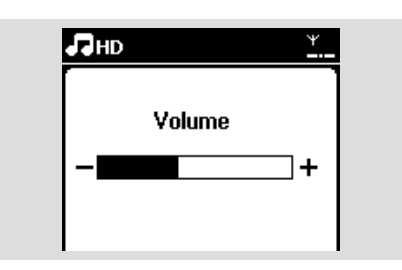

### **5.5 MUTE (Umlčení)**

Během přehrávání můžete dočasně umlčet zvuk bez vypnutí přístroje.

**1** Stiskem **MUTE** vypněte zvuk.

→ Zobrazí se ikona → Přehrávání pokračuje bez zvuku.

**2** Zvuk opět zapnete stiskem tlačítka **MUTE** nebo nastavením hlasitosti pomocí **VOL+**. – Zvuk můžete rovněž zapnout spuštěním funkce **MUSIC BROADCAST** na Centrále.

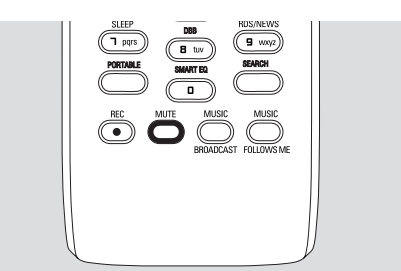

 $\rightarrow$  Ikona  $\rightarrow$  zmizí.

### **5.6 Řízení zvuku**

### **5.6.1 Ekvalizér**

Ekvalizér vám poskytuje předem definovaná nastavení zvuku.

- **a Stiskem MENU** otevřete obrazovku nabídky.
- 2 Pomocí navigačních tlačítek ▲ nebo ▼ a ▶ vyberte Equalizer.

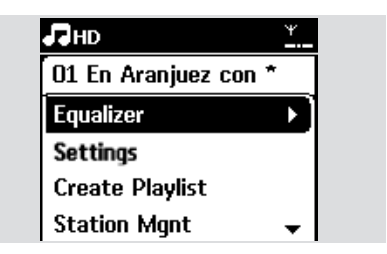

- **€** Pomocí **A** nebo  $\blacktriangledown$  a  $\blacktriangleright$  vyberte Rock, Pop (výchozí), Jazz, Neutral, Techno, Classical nebo Bass/Treble.
- **4** Stiskem OK (nebo ▶) potvrďte.

#### **Nastavení basů/výšek (Bass/Treble)**

- **1** Stiskem **MENU** otevřete obrazovku nabídky.
- **2** Pomocí navigačních tlačítek  $\triangle$  nebo  $\nabla$  a  $\triangleright$ vyberte Settings.
- <sup>3</sup> Pomocí ▲ nebo ▼ a ▶ vyberte Bass/ Treble.
- **4** Pomocí ▲ /▼ /◀ /▶ vyberte nastavení: Bass (+3 až -3), Treble (+3 až -3).

#### **5.6.2 Nastavení basů**

z Opakovaným tisknutím tlačítka **DBB** (Dynamic Bass Boost) vyberte požadované nastavení: DBB OFF (vypnuto, výchozí), DBB 1, DBB 2 nebo DBB 3.

#### *Užitečný tip:*

*– Některé disky jsou nahrány s vysokou úrovní modulace, což může způsobovat zkreslení zvuku. V tom případě vypněte DBB.*

### **5.6.3 Incredible surround**

- **Opakovaným tisknutím tlačítka INCR. SURROUND** zapnete a vypnete prostorový efekt (můžete rovněž stisknout tlačítko **INCR.SURR.** na jednosměrném ovladači).
	- ➜ Displej zobrazuje IS ON nebo IS OFF.

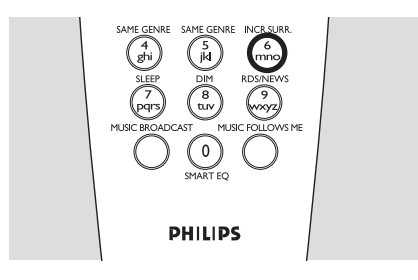

### **5.7 Nastavení displeje**

Můžete nastavit osvětlení a kontrast displeje.

- **1** Stiskem **MENU** otevřete obrazovku nabídky.
- <sup>2</sup> Pomocí navigačních tlačítek **A** nebo ▼ a ▶ vyberte Settings.
- **B** Pomocí  $\triangle$  nebo  $\nabla$  a  $\triangleright$  vyberte Display.
- $\bullet$  Pomocí  $\blacktriangle$  / $\nabla$  / $\blacktriangleleft$  / $\blacktriangleright$  vyberte nastavení:

#### **Backlight (osvětlení)**

Pomocí ▲ nebo ▼ a ▶ vyberte On (zapnuto) nebo Off (vypnuto).

#### **Contrast (kontrast)**

Pomocí ▲ nebo ▼ snižte nebo zvyšte kontrast displeje.

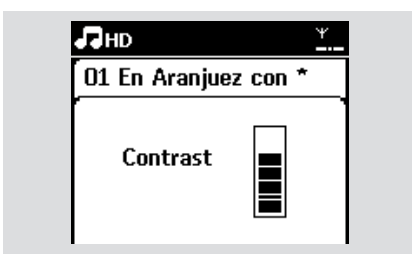

#### *Užitečný tip:*

*– Osvětlení displeje můžete rovněž vypnout a zapnout stiskem DIMM na jednosměrném ovladači.*

#### **5.8 Volba jazyka**

- **a Stiskem MENU** otevřete obrazovku nabídky.
- <sup>2</sup> Pomocí navigačních tlačítek **A** nebo ▼ a ▶ vyberte Settings.
- **8** Pomocí **A** nebo **▼** a ▶ vyberte Language.
- 4 Pomocí  $\triangle$  / $\nabla$  / $\blacktriangleleft$  / $\blacktriangleright$  vyberte jazyk: angličtinu, franštinu, španělštinu, holandštinu, italštinu a němčinu.

### **6.1 Přehrávání z pevného disku**

Hudba je centrálně uložena na 80 GB pevném disku v Centrále WAC7000. Všechnu hudbu je možné přenést do Stanice spojením Wi-Fi.

a Ověřte, že je přístroj zapnutý. Stanice: ověřte, že i Centrála je zapnutá nebo v režimu stand-by (viz kap.

#### **5. Základní funkce**).

**2** Opakovaným stiskem **SOURCE** vyberte HD (nebo stiskněte tlačítko **HD** na ovladači).

**→** Displej zobrazuje HD a kategorii hudební knihovny: Playlists, Artists, Album, Genres, All tracks.

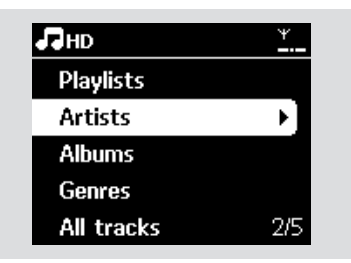

**Playlists** (playlisty): sbírka seznamů oblíbených skladeb podle názvu playlistu v abecedním pořadí.

**Artists** (umělci): sbírka alb setříděná abecedně podle jména umělce.

**Albums** (alba): sbírka alb setříděná abecedně podle názvů alb.

**Genres** (žánry): sbírka alb setříděná podle hudebních stylů.

**All tracks** (všechny skladby): skladby setříděné abecedně podle názvu skladby.

**6** Pomocí **A** nebo **▼** a ▶ vyberte možnost.

- 4 Stiskem **>II** spusťte přehrávání.
- Stisknutí ▶II na zvýrazněném umělci, žánru nebo albu spustíte přehrávání od začátku položky.

**→** Objeví se obrazovka přehrávání: nahoře: HD

ve středu: název aktuální skladby a informace o skladbě

dole: proběhlá hrací doba a celková hrací doba

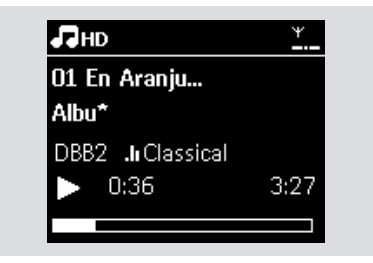

- **■** Přehrávání přerušíte stiskem ▶II. Dalším stiskem tlačítka přehrávání pokračuje.
- 6 Přehrávání zastavíte stiskem tlačítka  $\blacksquare$ .

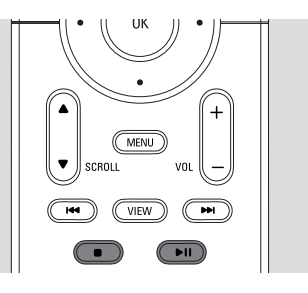

### **6.2 Výběr a vyhledávání**

### **6.2.1 Výběr různých možností**

- **1** Pokud je to nutné, otevřete stiskem < předchozí seznam nabídek.
- **2** Pomocí navigačních tlačítek **A** nebo ▼ a ▶ vyberte možnost.
- **<sup>3</sup>** Pokud je to nutné, vrátíte se do obrazovky přehrávání stiskem **VIEW**.

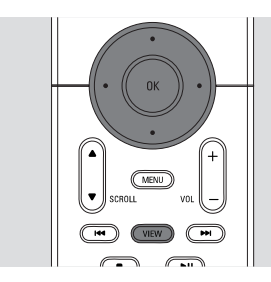

#### **6.2.2 Vyhledávání podle klíčových slov**

Klíčem by mělo být první písmeno nebo slovo titulu skladby, kterou chcete najít. Zadáním klíčového slova rychle vyhledáte všechny položky, které je obsahují (vyhledávání je kontextově závislé).

- **1** Pomocí navigačních tlačítek  $\triangleleft$  /**A** / $\triangledown$ vyberte požadovaný seznam skladeb, alb, umělců nebo playlistů.
- **2** Na ovladači stiskněte tlačítko **SEARCH**.
	- ➜ Zobrazí se textové okno.

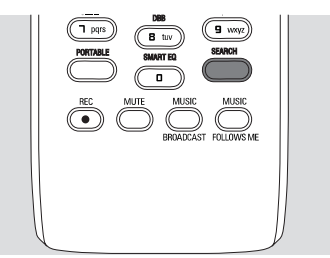

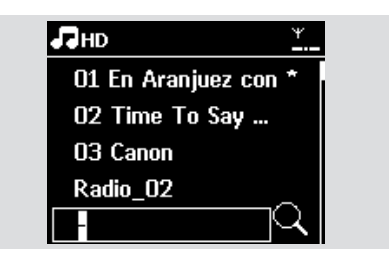

**c** Z alfanumerické klávesnice zadejte klíčové slovo (max. 8 znaků) (Viz kap. **4.4 Příprava**: Použití alfanumerické klávesnice).

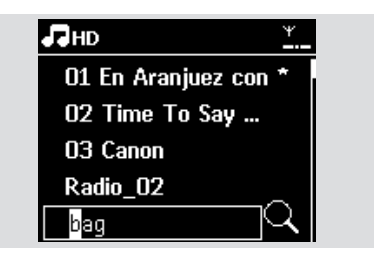

4 Stiskem OK spusťte vyhledávání.

**→** Displej zobrazuje: Searching... Vyhledávání začne od začátku aktuálního seznamu možností.

➜ Nalezené položky se zobrazují v horní části seznamu.

**→** Pokud není položka nalezena, seznam zůstane beze změny. Searching... zmizí.

**■ Stiskem STOP** vyhledávání ukončíte.

### *Užitečné tipy:*

*– Vyhledávání se zastaví rovněž při:*

- *volbě jiného zdroje*
- *vypnutí přístroje.*

*– Pokud není nalezena žádná položka, která odpovídá klíčovému slovu, stiskem*  . *nebo* > *na ovladači naleznete blízké položky.*

*– V režimu HD vyhledávejte ve druhé úrovni složek.*

### **6.2.3 Volba skladby určitého umělce**

a Během přehrávání stiskněte tlačítko **SAME ARTIST**.

**→** Přehrávání dalších skladeb stejného umělce pokračuje po dohrání aktuální skladby.

**6.2.4 Volba skladby určitého žánru**

#### a Během přehrávání stiskněte tlačítko **SAME GENRE**.

**→** Přehrávání dalších skladeb stejného žánru pokračuje po dohrání aktuální skladby.

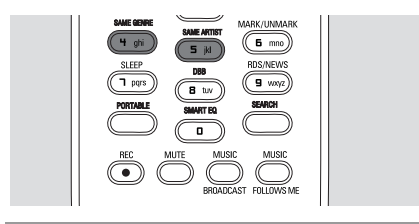

**6.2.5 Volba skladby v aktuálním albu během přehrávání**

a V obrazovce přehrávání vybírejte předchozí nebo další skladbu krátkým opakovaným tisknutím tlačítek  $\triangle$  a  $\nabla$  (nebo **I-4/I-H** na ovladači).

**6.2.6 Nalezení úseku ve skladbě během přehrávání**

- a V obrazovce přehrávání stiskněte a držte navigační tlačítka ▲ nebo ▼ (nebo  $\blacktriangleleft$ /  $\blacktriangleright$  na ovladači).
	- **→** Skladba se přehrává vyšší rychlostí.
- **2** Po nalezení požadované části uvolněte tlačítko v nebo V (nebo ./> na ovladači).
	- **→** Přehrávání skladby pokračuje.

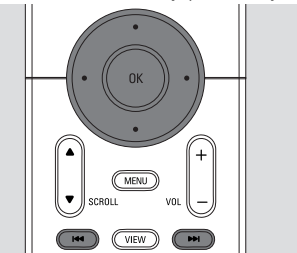

### **6.3 Různé režimy přehrávání: REPEAT SHUFFLE**

**IE↓** – přehrává opakovaně aktuální skladbu

 – opakuje všechny skladby (aktuálního umělce, žánru nebo alba)

 $\overline{F}$   $\overline{F}$  – opakuje všechny skladby (aktuálního umělce, žánru nebo alba) v náhodném pořadí.

 $\mathbf{F}$  – přehrává skladby (aktuálního umělce, žánru nebo alba) v náhodném pořadí.

- **Během přehrávání vyberte režim** stisknutím tlačítka **REPEAT** a/nebo **SHUFFLE**.
- **2** K normálnímu přehrávání se vrátíte opakovaným tisknutím tlačítek **REPEAT** a/nebo **SHUFFLE**, až zmizí indikátory z displeje.

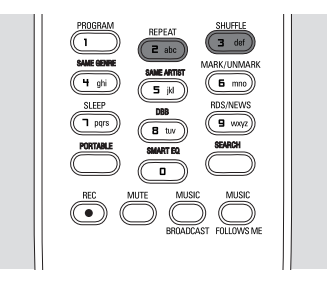

### **6.4 SMART EQUALIZER**

Tato funkce umožňuje přehrávání hudby určitého žánru s odpovídajícím nastavením zvuku.

z Během přehrávání stiskněte **SMART EQUALIZER**.

**→** Po zapnutí funkce SMART EQUALIZER se objeví ikona 魂.

- **EUNICLE SMART EQUALIZER vypnete** nastavením zvuku (DBB, Incr.Surr. nebo Equalizer).
	- $\rightarrow$  Ikona  $\sqrt{a}$  zmizí.

### **6.5 Vytváření hudební knihovny v Centrále**

Knihovnu na pevném disku Centrály vytvoříte kopírováním hudby z CD, importem z PC nebo nahráním z externích zdrojů.

### **DŮLEŽITÉ!**

**– Nahrávání je možné a povolené pouze v případě, že jím nedochází k porušení autorských ani jiných práv dalších osob.**

**– Někteří výrobci CD disků používají ochranu proti kopírování, nahrávání takových disků není možné.**

**– Vytváření neautorizovaných kopií chráněných materiálů, včetně počítačových programů, souborů, vysílání a zvukových záznamů, může být porušením autorských práv a zakládat podstatu trestného činu. Tento přístroj nesmí být používán k těmto účelům.**

### **Buďte zodpovědní Respektujte autorská práva**

### **6.5.1 Nahrávání z CD**

Centrála WAC7000 umožňuje nahrávání hudebních skladeb z CD a jejich ukládání na pevný disk Centrály v podobě souborů MP3. Služba Gracenote® umožňuje přístroji vyhledat informace o CD (jako jsou album, umělec, žánr a informace o skladbách) v databázi služby. To umožňuje správné zařazení a popis nahraných CD skladeb (pod Umělce, Album, Žánr a Všechny skladby) a jejich připojení k dalším skladbám na disku. Popis aktualizace hudební databáze Gracenote® naleznete v návodu Připojení k PC.

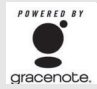

Technologie rozpoznání hudby a potřebná data poskytuje Gracenote ®. Gracenote je průmyslový standard v technologii

rozpoznávání hudby a poskytování potřebného obsahu. Informace naleznete na www.gracenote.com.

Autorská práva k datům k CD a hudebnímu obsahu patří Gracenote, Inc., copyright © 2000-2006 Gracenote. Gracenote Software, copyright © 2000-2006 Gracenote. Tento výrobek a služby mohou používat některý z těchto U.S. patentů: #5,987,525; #6,061,680; #6,154,773, #6,161,132, #6,230,192, #6,230,207, #6,240,459, #6,330,593 a další patenty platné nebo v přípravě. Některé služby se dodávají v licenci Open Globe, Inc. pod U.S. patentem: #6,304,523. Gracenote a hudební databáze Gracenote jsou registrovanými obchodními známkami Gracenote. Logo Gracenote, logotyp a logo "Powered by Gracenote" jsou obchodními známkami Gracenote.

#### **Nahrávání CD vysokou rychlostí**

(pro zvuková CD a disky MP3/WMA)

**1** Vložte disk CD do mechaniky CD Centrály potištěnou stranou k sobě.

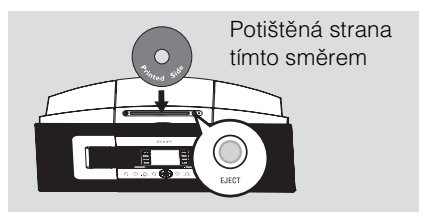

- ➜ Displej ukazuje: Reading CD
- $\rightarrow$  Objeví se seznam skladeb.

– Pokud je vložen disk MP3/WMA, zobrazí se seznam složek se soubory. Stiskem  $\blacktriangleright$ na zvýrazněné složce zobrazíte seznam skladeb.

## **6. HD (pevný disk)**

**2** V obrazovce seznamu skladeb stiskněte tlačítko **RECORD** (nebo **REC** na ovladači). ➜ Zobrazí se seznam skladeb se zatržítky.

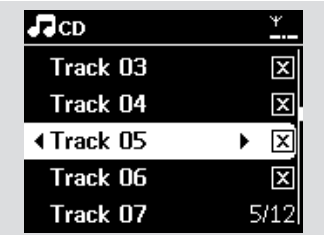

- **<sup>6</sup>** Stiskem tlačítka Mark•UNMark vyberte nebo zrušte skladbu pro nahrávání.
- **•** Všechny skladby vyberete/zrušíte přidržením tlačítka **Mark•UNMark**.

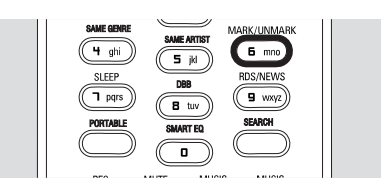

d Stiskem tlačítka **RECORD** spusťte nahrávání.

➜ Na displeji se zobrazuje **CD-Rec** a název aktuálního alba.

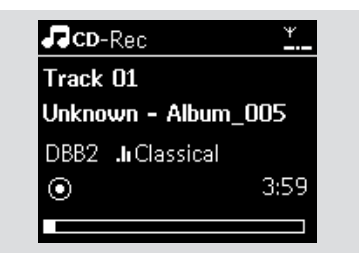

(pokud není CD nalezeno v databázi Gracenote® Centrály, zobrazí se výchozí název alba, např. Album \_001).

➜ Po dokončení převodu disku se Centrála vrátí do režimu CD.

- **5** Další CD disk nahrajete opakováním kroků  $1 - 4$
- **6** Nahrávání zastavíte stiskem **STOP**

#### *Užitečný tip:*

*– Centrála WAC7000 vám umožňuje vyhledání informace o CD disku v internetové online databázi Gracenote*® *v případě, že nebyla nalezena v interní hudební databázi Gracenote*®*. Podrobnosti v kap. 15.1.1 Informace o CD z Gracenote: Aktualizace hudební databáze Gracenote.*

#### **Nahrávání CD během přehrávání** *(pouze audio CD)*

a Během přehrávání stiskněte **RECORD**. ➜ Nahrávání a přehrávání začne od aktuální skladby.

**→** Na displeji se zobrazuje CD-Rec a název aktuálního alba.

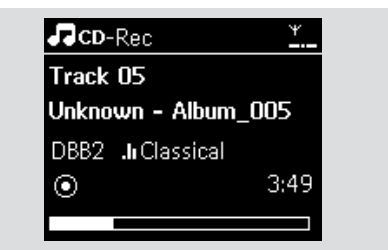

#### *nebo*

- a Opakujte kroky 1-4 postupu Nahrávání CD vysokou rychlostí.
- **2** Změňte rychlost nahrávání:
	- **a.** Stiskněte **MENU**.
	- **b.** Pomocí tlačítek **A** nebo  $\nabla$  a  $\triangleright$  otevřete nabídku Settings.
	- **c.** Pomocí tlačítek **A** nebo ▼ a ▶ vyberte Rec speed.
	- **d.** Pomocí tlačítek **A** nebo ▼ a ▶ vyberte Normal speed.
- **<sup>6</sup>** Stiskem **RECORD** spusťte nahrávání.

### *Užitečné tipy:*

*– Převod nahraných skladeb do formátu MP3 trvá určitou dobu.*

*– Pokud dojde během převodu k výpadku elektřiny, budou dosud nepřevedené skladby ztraceny. Před odpojením síťového přívodu vždy nejprve vypněte přístroj do režimu úspory energie. (viz kap. 5. Základní funkce).*

#### **Nalezení nahraných skladeb**

Nahrané skladby můžete vyhledat a přehrávat v albech.

- **1** Vyberte zdroj HD.
- <sup>2</sup> V možnosti Album vyberte pomocí tlačítek  $\triangle$  nebo  $\nabla$  a  $\triangleright$  album, které obsahuje nahrané skladby.

– Na pevném disku Centrály naleznete pouze ty skladby, které se nahrály celé.

### *Užitečný tip:*

*– Ve výchozím nastavení jsou skladby převáděny do MP3 s datovým tokem 128 kbps (kvalita blízká CD). Pro vyšší kvalitu zvuku můžete volit vyšší datový tok.*

**1** Otevřete nabídku kvality zvuku Rec quality,

- **a.** Stiskněte **MENU**.
- **b.** Pomocí tlačítek **A** nebo  $\nabla$  a  $\triangleright$  otevřete nabídku Settings.
- **c.** Pomocí tlačítek **A** nebo ▼ a ▶ vyberte Rec quality.
- **2** Pomocí tlačítek **A** nebo ▼ a ▶ vyberte datový tok mezi

128kbps, 160kbps, 192kbps, 256kbps, 320kbps.

– Pro úpravu informací o skladbách nainstalujte do PC přiložený program Wireless Audio Device Manager (WADM). Podrobnosti naleznete v návodu Připojení k PC.

### **6.5.2 Import z PC**

Program Wireless Audio Device Manager (WADM) v přiložené instalaci do PC vám pomůže organizovat hudební soubory v PC a importovat je do Centrály WAC7000. Podrobnosti v návodu Připojení k PC.

#### **6.5.3 Nahrávání z rádia nebo z vnějšího zdroje**

Z rádia nebo z vnějšího zdroje signálu můžete nahrávat nejdéle 3 hodiny.

a V režimu Radio nalaďte požadovanou stanici (viz kap. **8.1 Rádio FM**: Ladění rozhlasových stanic).

#### **nebo**

V režimu AUX spusťte přehrávání z vnějšího zdroje.

- **2** Stiskněte tlačítko **RECORD**.  $\rightarrow$  Nahrávání se spustí.
- **c** Stiskem **STOP/** zastavíte nahrávání. **→** Záznam se uloží jako soubor do alba v sekci RADIO nebo AUX. Přiřadí se mu název jako Radio\_xx, Aux\_xx (kde xx je číslo).

### **6.6 Vytvoření Playlistu: vlastního výběru oblíbených skladeb**

Můžete vytvořit až 99 playlistů, které obsahují vaše oblíbené skladby z pevného disku Centrály.

- **1** Stiskem **MENU** otevřete nabídku.
- **2** Pomocí ▲ nebo ▼ a ▶ vyberte Create Playlist.

 $\rightarrow$  Vytvoří se nový playlist (a přiřadí se mu výchozí název, např. Playlist\_001).

**→** Na displeji se zobrazí: Playlist created. Skladby přidáte volbou Add to Playlist.

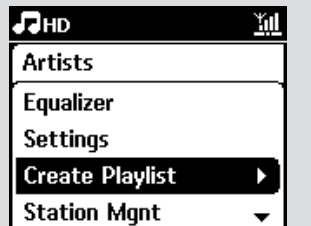

- <sup>3</sup> Pomocí tlačítek **4 /▶/ ▲ /▼** zvýrazněte požadovanou skladbu (viz **6.2 Výběr a vyhledávání**).
- 4 Vyberte Add to Playlist.
	- **a.** Stiskem **MENU** otevřete nabídku.
	- **b.** Pomocí tlačítek **A** nebo ▼ a ▶ vyberte Add to Playlist.
	- **→** Objeví se seznam playlistů.
- **5** Pomocí  $\triangle$  nebo  $\nabla$  a  $\triangleright$  vyberte požadovaný playlist.
	- $\rightarrow$  Zobrazí se: Track(s) added to playlist.
- f Opakováním kroků 3 až 5 vyberte a uložte všechny požadované skladby.

### **6.7 Vymazání playlistu, alba nebo skladby**

- **1** Pomocí navigačních tlačítek  $\triangleleft$  /**>** / $\triangle$  / $\triangledown$ zvolte kategorii (Playlist, Artists, Albums, Genres, All tracks).
- <sup>2</sup> Pokud je to nutné, vyberte pomocí tlačítek A nebo  $\nabla a \triangleright$  seznam alb/skladeb.
- **c** Vyberte Delete Playlist, Delete Album nebo Delete Track.
	- **a.** Stiskněte **MENU**.
	- **b.** Pomocí tlačítek **A** nebo ▼ a ▶ vyberte Delete Playlist, Delete Album nebo Delete Track.
- 4 Stiskem > vyberte Yes.

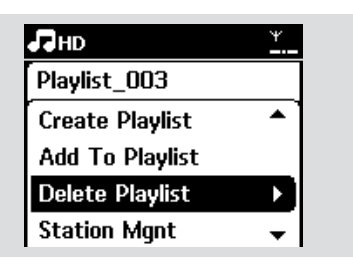

### **6.8 Zobrazení informací o skladbě**

a Opakovaným tisknutím **VIEW** na ovladači otevřete obrazovku přehrávání.

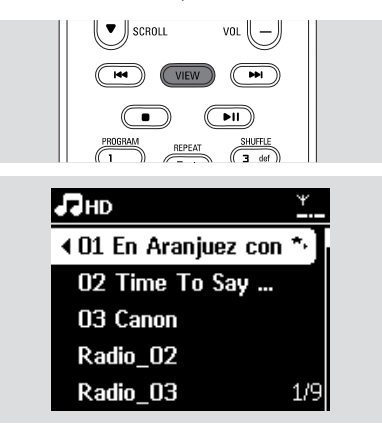

#### **2** Stiskněte **D**.

 $\rightarrow$  Na displeii se zobrazí informace o skladbě (např. název skladby, typ souboru, velikost souboru, datový tok u mp3/wma).

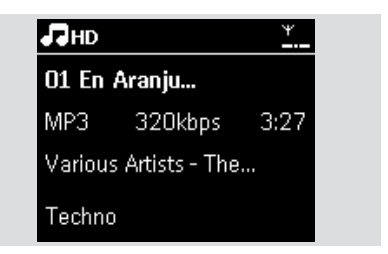

c Dalším tisknutím **VIEW** se vraťte do obrazovky přehrávání.

### **6.9 Zálohování hudebního obsahu do PC**

Program Wireless Audio Device Manager (WADM) z přiloženého CD PC Suite vám umožňuje zálohovat obsah HD Centrály na PC. Zálohový soubor z PC může být následně převeden do Centrály a poškozený obsah pevného disku tak může být obnoven. Podrobnosti naleznete v návodu Připojení k PC.

### **6.10 Přesun přehrávání hudby mezi Centrálou a Stanicemi**

K Centrále můžete připojit až 5 Stanic přes síť Wi-Fi. Přehrávání hudby pak můžete převádět mezi Centrálou a Stanicemi. Dokonce i při pobytu v jiné části domu můžete vy i vaše rodina snadno naslouchat zvolené hudbě.

### **6.10.1 MUSIC FOLLOWS ME**

Jak se pohybujete po domě, může se hudba přesouvat s vámi mezi Centrálou a Stanicí nebo mezi Stanicemi. Na zdrojové jednotce (Centrála nebo Stanice), která přehrává hudbu:

a Na HD vyberte a přehrávejte požadované album nebo playlist, které chcete přehrávat na zvolené cílové jednotce (viz **6.2 HD**: Výběr a vyhledávání).

## **6. HD (pevný disk)**

#### *Užitečné tipy:*

*– Stiskem* BX *na cílové jednotce můžete přehrávání přerušit a pak pokračovat v přehrávání.*

*– Na cílové jednotce zůstane zachován režim přehrávání (např.*  $\overline{F_{\bullet}}$ *,*  $\overline{F_{\bullet}}$ ) *(viz kap. 6.3 Různé režimy přehrávání: REPEAT, SHUFFLE).*

**2** Stiskem **MUSIC FOLLOWS ME** funkci spustíte.

 $\rightarrow$  Zobrazí se ikona  $\overline{P}$ 

### *Užitečné tipy:*

*– Funkce MUSIC FOLLOWS ME se automaticky vypne, pokud ji nepotvrdíte na cílové jednotce do 5 minut. – Funkci MUSIC FOLLOWS ME vypnete dalším stiskem tlačítka MUSIC FOLLOWS ME nebo stiskem jiného funkčního tlačítka (např. SLEEP nebo* b*/* B*/* v*/* V*).*

#### **Na cílové jednotce (Centrále nebo Stanici), kde má hudba pokračovat:**

c Ověřte, že je cílová jednotka zapnutá nebo v režimu stand-by.

d Stiskněte **MUSIC FOLLOWS ME**. **→** Přehrávání zvolené hudby na zdrojové jednotce se zastaví a pokračuje na jednotce cílové.

- $\rightarrow$  Ikona  $\Theta$  zmizí
- **E** Přehrávání MUSIC FOLLOWS ME zastavíte stiskem **STOP** ■ na cílové jednotce.

### *Užitečné tipy:*

*Po spuštění MUSIC FOLLOWS ME na cílové jednotce:*

*– ujistěte se, že je zdrojová jednotka zapnutá nebo v režimu stand-by.*

*– můžete volit přehrávání jiných skladeb.*

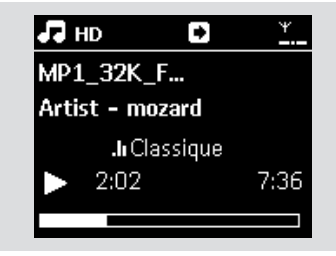

### **6.10.2 MUSIC BROADCAST**

Funkce MUSIC BROADCAST umožňuje vysílání hudby z Centrály na Stanice.

#### **Na Stanicích**

a Ověřte, že je Stanice zapnutá nebo v režimu stand-by (viz kap. **5. Základní funkce**).

#### **Na Centrále**

- **2** Na HD vyberte a přehrávejte požadované album nebo playlist, které chcete přehrávat na Stanicích (viz **6.2 HD**: Výběr a vyhledávání).
- **8** Stiskem **MUSIC BROADCAST** funkci spustíte.

**→** Na Centrále i na Stanici se zobrazí ikona  $\boxed{\mathbf{Q}}$ . Začne pětisekundové odpočítávání.

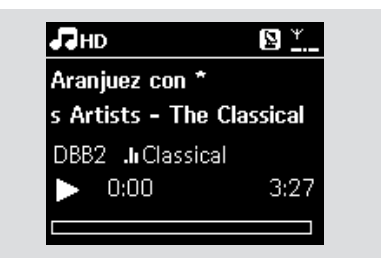

➜ Na Centrále a na Stanicích: Zvolená hudba se začne přehrávat po skončení odpočítávání.

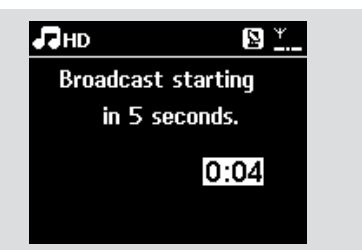

## **6. HD (pevný disk)**

d Přehrávání MUSIC BROADCAST zastavíte stiskem **STOP** ■ na Centrále.

#### *Užitečné tipy:*

*– Přehrávání MUSIC BROADCAST na Stanici vypnete stiskem STOP* ■ *na Stanici. Pokud chcete na této Stanici pokračovat v příjmu funkce, stiskněte*   $STOP ■$ *i na Centrále a znovu spusťte funkci MUSIC BROADCAST na Centrále. – Funkce MUSIC BROADCAST se vypne rovněž takto:*

*– vypnutím Centrály do režimu stand-by nebo úspory energie.*

*– po skončení zvoleného alba nebo playlistu.*

### **6.11 Zobrazení systémových informací**

- a Zvolte informace na Centrále nebo Stanici:
	- **a.** Stiskem **MENU** otevřete nabídku.
	- **b.** Pomocí tlačítek **A** nebo ▼ a ▶ vyberte Information menu.
	- **→** Zobrazuje se: System, WiFi a Ethernet.

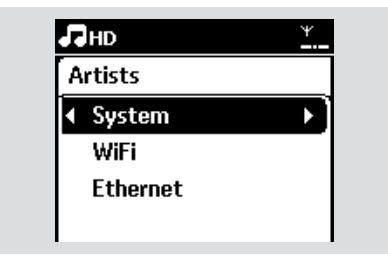

**2** Pomocí tlačítek **A** nebo ▼ a ▶ vyberte System.

 $\rightarrow$  Na displeji se zobrazí tyto informace: název Centrály nebo Stanice, verze firmware a volné místo na disku (pouze na Centrále).

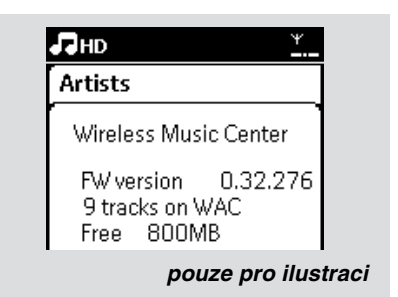

### **6.12 Úprava informací o skladbách**

Názvy skladeb, názvy alb apod. můžete upravovat v Centrále z jednosměrného dálkového ovladače.

- a Tisknutím **SOURCE** vyberte **HD**.
- **2** Pomocí tlačítek **A** nebo **▼** a ▶ vyberte skladbu, kterou chcete upravit.
- c Stiskněte **MENU**. **→** Na LCD displeii se zobrazuje "**Edit**".
- 4 Pomocí tlačítek **A** nebo  $\nabla$  a  $\blacktriangleright$  vyberte **Edit**. Nyní můžete upravovat informace o skladbě v tomto pořadí: Edit track title (titul) ➜ Edit Artist name (jméno umělce) ➜ Edit Album name (název alba) ➜ Edit Genre name (žánr).
- **5** Následující tabulka obsahuje popis funkcí navigačních tlačítek při úpravách.

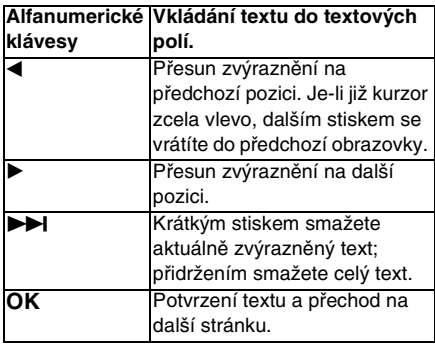

**6** Po dokončení úprav žánru se zobrazí "Updating..." a pak "Update success..." (byla-li úprava úspěšná) nebo "**System busy, please edit later**" (pokud se nezdařila).

#### *Užitečné tipy:*

*– Pokud nestisknete žádné tlačítko po dobu 60 sekund, obrazovka úprav zmizí bez uložení.*

*– Maximální délka upravovaného řetězce je 21 znaků.*

*– Pokud nejsou nahrané skladby rozpoznány (viz Návod k použití, část 6.5.1 Nahrávání z CD), na displeji se zobrazí* 

#### *"Album name: xxx, to rename, refer to manual". Upravte informace o skladbě uvedeným postupem.*

*– Můžete rovněž upravit název alba/ playlistu po vyhledání v seznamu alb/ playlistů:*

- **a.** Stiskem **SOURCE** vyberte **HD**.
- **b.** Pomocí **A** nebo  $\nabla$  a  $\triangleright$  vyberte Album nebo Playlist.
- **c.** Podle kroků 3 až 6 změňte název alba/ playlistu.

Po změně názvu budou mít všechny skladby v albu/playlistu nový název alba/ playlistu.

*– Pro zadání textu můžete použít rovněž tlačítka* v *nebo* V *na Centrále nebo na ovladači:*

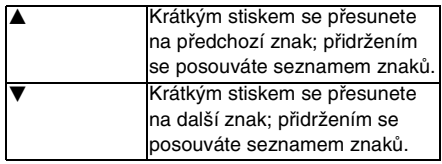

### **7.1 Přehratelné disky**

Tento systém umožňuje přehrávání následujících disků:

– všechna lisovaná zvuková CD (CDDA)

– všechny uzavřené zvukové disky CD-R

a CD-RW (12 cm a 8 cm disky 185 a 200 MB) – MP3/WMA-CD (CD-R/CD-RW se soubory MP3/WMA).

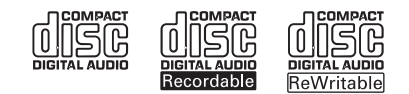

### **DŮLEŽITÉ!**

**– Tento systém je určen pro běžné disky. Nepoužívejte proto žádná přídavná zařízení, jako stabilizátory disků, speciální polepy disků, adaptéry apod.**

#### **Co je MP3/WMA**

Technologie komprimace hudby MP3 (MPEG1 Audio Layer 3) a WMA (Windows Media Audio) významně omezuje velikost digitálních dat zvukového CD při zachování kvality zvuku.

Windows Media Audio<sup>®</sup> is a registrovanou obchodní známkou Microsoft Corporation.

#### **Podporované formáty:**

– Diskový formát ISO9660, Joliet, UDF (Vytvořeno v Adaptec Direct CD v5.0 a Nero Burning ROM UDF v5.5) a multisession CD

- Datový tok MP3: 32-320 Kbps
- a proměnný datový tok.
- 12-cm 650MB a 700MB CD-R/ CD-RW
- Řetězení složek do max. 8 úrovní
- WMA v9 a předchozí (max. 192Kbps konst. datový tok)

#### **Systém nepřehrává ani nepodporuje následující:**

– Prázdná alba: prázdné album neobsahuje žádné soubory MP3/WMA a proto se nezobrazuje na displeji.

– Nepodporované souborové formáty jsou přeskočeny. To znamená, že např. dokumenty Word nebo soubory MP3 s příponami .doc a .dlf jsou ignorovány a nebudou přehrány.

– WMA soubory chráněné DRM

– WMA soubory ve formátu Lossless nebo VBR

#### *Užitečné tipy:*

*– Ujistěte se, že soubory MP3 končí příponou .mp3 a soubory WMA končí příponou wma.*

*– U souborů WMA s ochranou DRM použijte Windows Media Player 10 (nebo vyšší) k převodu přes vypálené CD. Podrobnosti o Windows Media Player and WM DRM (Windows Media Digital Rights Management) naleznete na www.microsoft.com.*

### **7.2 Přehrávání disků**

- **1** Vložte disk CD do CD mechaniky Centrály potištěnou stranou k sobě.
	- **→** Zobrazuje se: Reading CD

➜ Audio CD: zobrazí se seznam skladeb (informace o skladbách se zobrazí, pokud jsou dostupné v databázi Gracenote Music Recognition Service)

 $\rightarrow$  MP3/WMA CD: zobrazí se seznam alb.

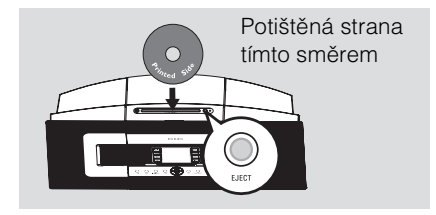

#### *Užitečné tipy:*

*– Pokud nejsou skladby MP3/WMA organizovány v albech, zobrazí se v "Others".*

*– Pokud disk obsahuje skladby Audio CD i soubory MP3/WMA, zobrazí se "CDDA". – U CD MP3/WMA se zobrazí "All tracks".*

- **2** Pomocí navigačních tlačítek **A** nebo  $\blacktriangledown$  a  $\blacktriangleright$ vyberte možnost.
- **3** Stiskem **>II** spusťte přehrávání.
- $\bullet$  MP3/WMA CD: Stiskem  $\blacktriangleright$  II na zvýrazněném albu spusťte přehrávání alba.
- **MP3/WMA CD: Stiskem DII na All tracks** spustíte přehrávání všech skladeb na disku.
- 4 Přehrávání přerušíte stiskem **>II**. Dalším stiskem pokračujte v přehrávání.
- **E** Přehrávání ukončíte stiskem **STOP**.
- **6** Disk vyjmete stiskem **EJECT** na Centrále.

### **7.3 Výběr a vyhledávání**

### **7.3.1 Výběr různých možností**

- **1** Pokud je to nutné, otevřete stiskem < předchozí seznam nabídek.
- **2** Pomocí navigačních tlačítek **A** nebo ▼ a ▶ vyberte možnost.
- <sup>3</sup> Pokud je to nutné, vrátíte se do obrazovky přehrávání stiskem **VIEW**.

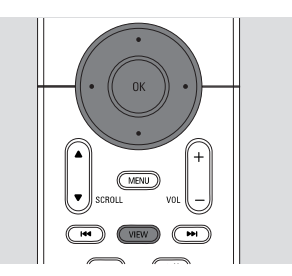

### **7.3.2 Vyhledávání podle klíčových slov**

Klíčem by mělo být první písmeno nebo slovo titulu skladby, kterou chcete najít. Zadáním klíčového slova rychle vyhledáte všechny položky, které je obsahují (vyhledávání je kontextově závislé).

- **1** Pomocí navigačních tlačítek  $\triangleleft$  /**A** / $\triangledown$ vyberte požadovaný seznam skladeb, alb, umělců nebo playlistů.
- **2** Na ovladači stiskněte tlačítko **SEARCH**. ➜ Zobrazí se textové okno.

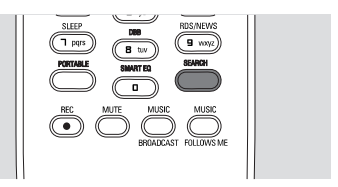

- **8 Z alfanumerické klávesnice** zadejte klíčové slovo (max. 8 znaků) (Viz kap. **4.4 Příprava**: Použití alfanumerické klávesnice).
- 4 Stiskem OK spusťte vyhledávání. **→** Displej zobrazuje: Searching... Vyhledávání začne od začátku aktuálního seznamu možností.
	- ➜ Nalezené položky se zobrazují v horní části seznamu.
	- **→** Pokud není položka nalezena, seznam zůstane beze změny. Searching... zmizí.
- **■** Stiskem STOP vyhledávání ukončíte.

## **7. CD (pouze na Centrále)**

#### *Užitečné tipy:*

- *Vyhledávání se zastaví rovněž při:*
	- *volbě jiného zdroje*
	- *vypnutí přístroje.*

*– Pokud není nalezena žádná položka, která odpovídá klíčovému slovu, stiskem*  . *nebo* > *na ovladači naleznete blízké položky.*

**7.3.3 Volba skladby v aktuálním albu během přehrávání**

a V obrazovce přehrávání vybírejte předchozí nebo další skladbu krátkým opakovaným tisknutím tlačítek  $\blacktriangle$  a  $\nabla$  (nebo **I-4/I-H** na ovladači).

#### **7.3.4 Nalezení úseku ve skladbě během přehrávání**

- a V obrazovce přehrávání stiskněte a držte navigační tlačítka ▲ nebo ▼ (nebo  $\blacktriangleleft$ /  $\blacktriangleright$ I na ovladači).
	- **→ CD se přehrává vyšší rychlostí.**
- **2** Po nalezení požadované části uvolněte tlačítko v nebo V (nebo ./> na ovladači).
	- **→** Normální přehrávání pokračuje.

### **7.4 Různé režimy přehrávání: REPEAT SHUFFLE**

**E∓** – přehrává opakovaně aktuální skladbu

 – opakuje všechny skladby (aktuálního alba)

 $\mathbf{F}$ – opakuje všechny skladby (aktuálního alba) v náhodném pořadí.  $\mathbf{F}$  – přehrává skladby (aktuálního alba) v náhodném pořadí.

- **Během přehrávání vyberte režim** stisknutím tlačítka **REPEAT** a/nebo **SHUFFLE**.
- **2** K normálnímu přehrávání se vrátíte opakovaným tisknutím tlačítek **REPEAT** a/nebo **SHUFFLE**, až zmizí indikátory z displeje.

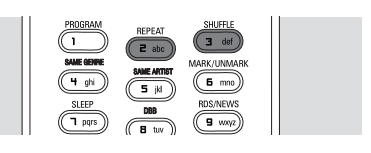

### **7.5 Zobrazení informací o skladbě**

a Opakovaným tisknutím **VIEW** na ovladači otevřete obrazovku přehrávání.

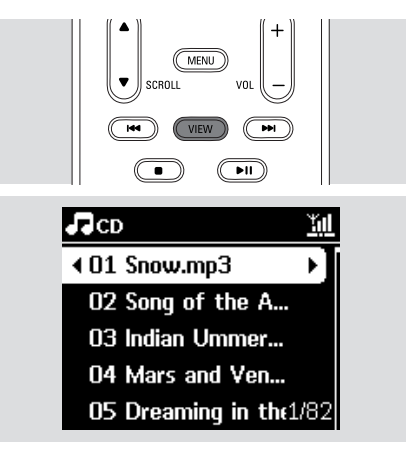

### **2** Stiskněte **D**.

 $\rightarrow$  Na displeji se zobrazí informace o skladbě (např. název skladby, typ souboru, velikost souboru, datový tok u mp3/wma).

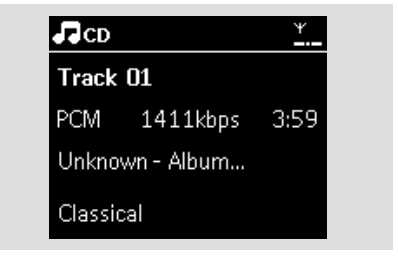

**<sup>3</sup>** Dalším tisknutím **VIEW** se vraťte do obrazovky přehrávání.

### **8.1 Ladění rozhlasových stanic**

a Přiložené drátové antény FM zapojte do Centrály a Stanice (viz **3. Instalace**).

**2** Ověřte, že jsou přístroje zapnuté nebo v režimu stand-by (viz **5. Základní funkce**).

**<sup>8</sup>** Opakovaným tisknutím **SOURCE** vyberte Radio.

**→** Objeví se obrazovka přehrávání. Zobrazuje se:

Radio, kmitočet naladěné stanice a číslo předvolby (pokud je již uložena).

**4** Stiskněte a držte ▲ nebo ▼ až se kmitočet začne měnit.

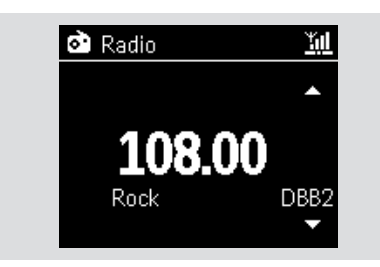

**→** Rádio automaticky naladí stanici s dostatečně silným příjmem. Během automatického ladění se zobrazuje Searching.

**→** Je-li stanice přijímána stereofonně, zobrazuje se ....

➜ Při příjmu RDS stanice se zobrazuje .

- **5** Opakujte krok 3 do naladění všech požadovaných stanic.
- Slabou stanici naladíte krátkými opakovanými stisky  $\blacktriangle$  a  $\nabla$ , až je naladěna optimálně.

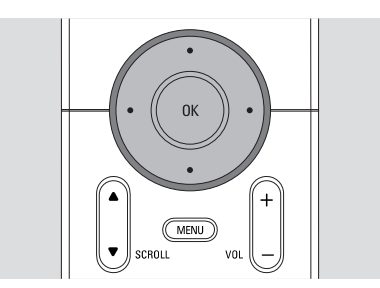

### **8.2 Uložení stanic do předvoleb**

Do paměti můžete uložit až 60 stanic.

#### **8.2.1 Autostore: automatické ladění předvoleb**

Funkce Autostore automaticky uloží nalezené stanice do předvoleb od předvolby 1. Dostupné stanice se ukládají v pořadí podle kmitočtu: nejprve RDS stanice, pak ostatní FM stanice. Ukládá se max. 10 RDS stanic (do předvoleb 01 až 10).

- a Volba funkce Autostore:
	- **a.** Stiskněte **MENU**.
	- **b.** Pomocí navigačních tlačítek **A** nebo ▼ a Vyberte Autostore radio.
	- **→ Zobrazí se: Autostore Please wait...**

**→** Po naladění všech předvoleb začne automaticky hrát stanice z první předvolby.

### **8.2.2 Ruční ladění předvoleb**

- **1** Nalaďte požadovanou rozhlasovou stanici (viz **8.1 Ladění rozhlasových stanic**).
- b Na ovladači stiskněte tlačítko **PROGRAM**. **→** Zobrazí se:

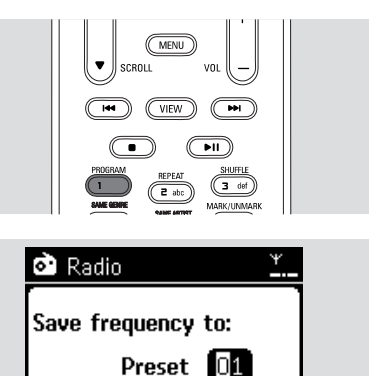

## **8. Rádio FM**

- <sup>3</sup> Na Centrále nebo na Stanici pomocí tlačítek ▲ nebo ▼ nebo z číselné klávesnice **(0-9)** zvolte číslo předvolby.
- d Stiskněte **OK**.

➜ Právě naladěná stanice se uloží do vybrané předvolby.

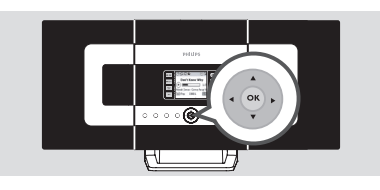

### **8.2.3 Poslech předvolených stanic**

 $\bullet$  Stiskem  $\bullet$  otevřete seznam předvoleb.

<sup>2</sup> Pomocí navigačních tlačítek **A** nebo ▼ a ▶ vyberte požadovanou stanici.

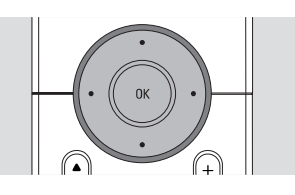

### **8.3 RDS**

**RDS** (**R**adio **D**ata **S**ystem) je služba, která umožňuje rozhlasovým stanicím vysílat přídavné digitální informace spolu se signálem.

**1** Nalaďte požadovanou RDS stanici (viz **8.2.1 Autostore**: automatické ladění předvoleb).

**→** Na displeji se zobrazují tyto informace (pokud jsou dostupné):

- název stanice
- kmitočet
- typ programu
- RDS text

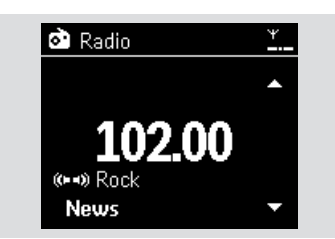

### **8.4 NEWS**

Můžete zapnout funkci NEWS při poslechu zdroje HD, CD, USB, UPnP, AUX nebo PORTABLE na WACS7000. Přístroj se naladí na stanici vysílající zpráva a po příchodu signálu z RDS je začne přehrávat.

### **8.4.1 Zapnutí NEWS**

Při přehrávání zdroje HD, CD, USB, UPnP,AUX nebo PORTABLE stiskněte **RDS/NEWS** na ovladači.

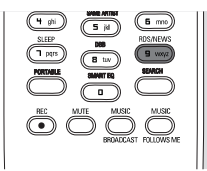

→ Zobrazí se ikona ∞ a krátce NEWS ON.

**→** Přehrávání pokračuje a přístroj prochází prvních 10 předvoleb.

➜ Po nalezení vysílače se zprávami se na něj přístroj přeladí. Ikona **»** začne blikat.

### *Užitečné tipy:*

*– Ujistěte se, že jsou v prvních 10 předvolbách naladěny RDS stanice (viz 8.2.1 Autostore: automatické ladění předvoleb).*

*– Pokud není během vyhledávání nalezena žádná stanice vysílající zprávy, ikona zmizí a zobrazí se NO RDS NEWS.*

### **8.4.2 Vypnutí NEWS**

- z Stiskněte znovu **RDS/NEWS** na ovladači.
- Přepněte přístroj na Radio.  $\rightarrow$  Ikona  $\bullet$  zmizí a krátce se zobrazí NEWS OFF.

### **9.1 Přehrávání nebo nahrávání z paměti USB**

Na Centrále i na Stanici můžete přehrávat přímo hudbu z paměťového zařízení UB (mass storage). Můžete na ně rovněž přenést hudební knihovnu z Centrály a vzít si tak oblíbenou hudbu s sebou, kamkoli jdete.

### **9.1.1 Co je USB zařízení**

Kompatibilní zařízení USB mass storage Na Centrále nebo Stanici můžete použít následující USB zařízení:

– USB paměť flash (USB 2.0 nebo USB 1.1)

– USB přehrávač flash (USB 2.0 nebo USB 1.1)

– paměťové karty (k tomu je nutná přídavná čtečka karet, která pracuje s Centrálou i Stanicí).

### **DŮLEŽITÉ!**

**– Některé USB přehrávače (nebi paměti) používají k ochraně obsahu technologie k ochraně autorských práv. Takto chráněný obsah není možné přehrát na jiném zařízení (včetně Centrály/Stanice).**

**– Zařízení MTP (Media Transfer Protocol) USB nejsou podporována.**

#### **Podporované formáty:**

– USB nebo paměťový souborový formát FAT12, FAT16, FAT32 (velikost sektoru: 512-65536 bytů)

- Datový tok MP3: 32-320 Kbps a proměnný tok
- WMA v9 a předchozí verze
- Řetězení složek max. do 8. úrovně
- Počet alb/složek: max. 99
- Počet skladeb/titulů: max. 999
- Název souboru v Unicode UTF8 (max. délka: 256 bytů)

#### **Centrála ani Stanice nepřehrává ani nepodporuje následující:**

– Prázdná alba: prázdné album neobsahuje žádné soubory MP3/WMA a proto se nezobrazuje na displeji.

– Nepodporované souborové formáty jsou přeskočeny. To znamená, že např. dokumenty Word nebo soubory MP3 s příponami .doc a .dlf jsou ignorovány a nebudou přehrány.

- Zvukové soubory WAV, PCM
- Soubory WMA s ochranou DRM
- Soubory WMA ve formátu Lossless a VBR

#### **Přenos hudebních souborů z PC do paměťového zařízení USB**

Oblíbenou hudbu můžete přenést z PC do paměti USB velmi snadnou pouhým uchopením a přetažením souborů myší. U přehrávačů flash budete moci použít jejich program pro správu hudby. Není však možné přehrávat soubory WMA z důvodu nedostatečné kompatibility.

#### **Organizace souborů MP3/WMA v paměti USB**

Centrála nebo Stanice najde soubory MP3/ WMA stejně, jako Centrála čte CD. Příklad

#### Kořenová složka

– všechny tituly -Titul 001 Titul 002 -Album 01 Titul 001 Titul 002 Album 02 Titul 001 Titul 002 Album 03 itul 001 Titul 002

## **9. Vnější zdroje**

Své soubory MP3/WMA můžete organizovat do různých složek a podložek podle potřeby.

#### *Užitečné tipy:*

*– Soubory MP3/WMA, které jste nezařadili na disku do žádného alba, se zobrazují v albu "Others".*

*– Ujistěte se, že názvy souborů MP3 končí příponou .mp3. a souborů WMA pak příponou .wma.*

*– Pro přehrávání souborů WMA s ochranou DRM použijte Windows Media Player 10 (nebo vyšší) k převedení přes vypálené CD. Podrobnosti o Windows Media Player and WM DRM (Windows Media Digital Rights Management) naleznete na www.microsoft.com.*

#### **9.1.2 Přehrávání hudby z USB zařízení**

- a Ověřte, že je USB zařízení správně připojeno k Centrále nebo Stanici. (viz **3.3.2 Instalace**: Připojení paměti USB mass storage).
- **2** Opakovaným tisknutím **SOURCE** zvolte USB.
	- $\rightarrow$  Zobrazí se ikona  $\bullet$ <sup>sse</sup>cr.

– Pokud není USB zařízení podporováno Centrálou ani Stanicí, zobrazí se No USB Device Present.

– Pokud není souborový systém USB zařízení podporován Centrálou ani Stanicí, zobrazí se File System not supported.

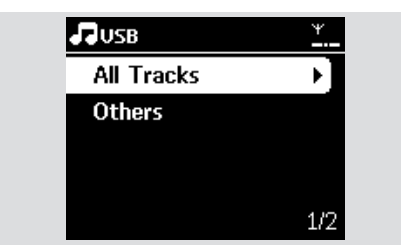

➜ Pokud není v USB zařízení nalezen žádný hudební soubor, zobrazí se Empty Folder.

c Hudební soubory z USB zařízení přehrávejte stejně jako alba/skladby z CD (viz **7. CD**).

#### *Užitečné tipy:*

*– Z důvodů možné špatné kompatibility se informace o albu/skladbě mohou lišit od údajů, které se zobrazují v programu pro správu hudby v počítači.*

#### **9.1.3 Přenos hudby do zařízení USB**

#### **DŮLEŽITÉ!**

**– Nahrávání je možné a povolené pouze v případě, že jím nedochází k porušení autorských ani jiných práv dalších osob.**

**– Někteří výrobci CD disků používají ochranu proti kopírování, nahrávání takových disků není možné.**

**– Vytváření neautorizovaných kopií chráněných materiálů, včetně počítačových programů, souborů, vysílání a zvukových záznamů, může být porušením autorských práv a zakládat podstatu trestného činu. Tento přístroj nesmí být používán k těmto účelům.**

- **a** Ověřte, že je USB zařízení správně připojeno k Centrále.
- **2** Opakovaným tisknutím **SOURCE** na Centrále zvolte HD (nebo stiskněte **HD** na ovladači).

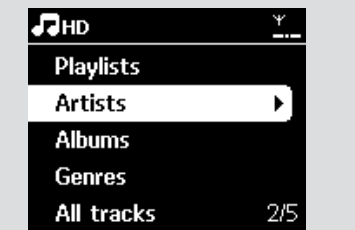

**c** Opakovaným tisknutím navigačních tlačítek ▲ nebo ▼ a ▶ vyberte možnost a otevřete odpovídající seznam skladeb (pokud je to nutné).

- d V seznamu skladeb stiskněte tlačítko **RECORD** (nebo **REC** na ovladači).
	- ➜ Zobrazí se seznam skladeb.

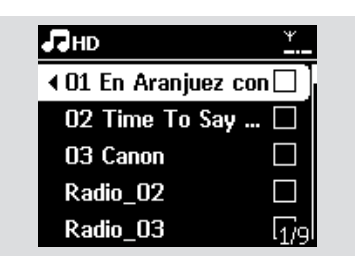

- **E** Stiskem Mark•UNMark vyberte nebo zrušte skladby, které se mají nahrát.
- Všechny skladby vyberete nebo zrušíte přidržením **Mark•UNMark**.

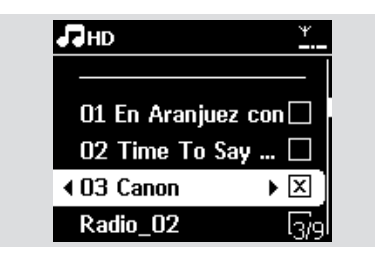

#### *Užitečný tip:*

*– Stiskem* b *ukončíte volbu skladeb a vrátíte se do seznamu skladeb. Pokračujte opakováním kroků 3 až 5.*

**6** Stiskem **RECORD** spusťte nahrávání.

**→** Zobrazuje se Transferring... Zobrazí se počet skladeb přenesených/k přenosu. ➜ Vybrané skladby se přenesou do USB zařízení.

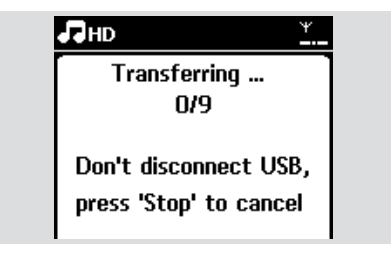

**7** Stiskem STOP ■ ukončete nahrávání.

#### *Užitečné tipy:*

*– Nahrávání se rovněž zastaví při: – Odpojení USB zařízení; zobrazí se* 

*Connection Interrupt, Cancel transfer...*

*– Překročení počtu 99 složek a 999 titulů v USB zařízení; zobrazí se Device is full, Cancel transferring..*

#### **Nalezení přenesených skladeb v USB zařízení**

Všechny přenesené skladby se uloží do složky Music. Jsou nazvány XX-YY.mp3 (kde XX je číslo skladby a YY název skladby) a umístěny ve složkách a podsložkách stejně, jako byly uloženy pod žánrem, umělcem a alby na pevném disku Centrály.

#### **Přehrávání přenesených skladeb na jiném přehrávači**

Přenesené skladby můžete přehrávat na jiném hudebním přehrávači s podporou USB. Na různých přístrojích se mohou soubory/složky zobrazovat různě.

#### *Užitečný tip:*

*– Soubory chráněné DRM není možné po přenesení do USB zařízení přehrát.*

### **9.2 Přehrávání z přehrávače s pevným diskem**

Můžete přehrávat hudební knihovnu externího přehrávače s pevným diskem přes kvalitní reproduktory systému WACS7000.

- a Ověřte, že je přenosný přehrávač s pevným diskem správně připojen k Centrále nebo Stanici (viz **3.3.3. Instalace**: Připojení zvukového přehrávače s pevným diskem).
- <sup>2</sup> Ověřte, že je Centrála nebo Stanice zapnutá nebo v režimu stand-by (viz **5. Základní funkce**).
- **3** Na obousměrném ovladači stiskněte **PORTABLE**).

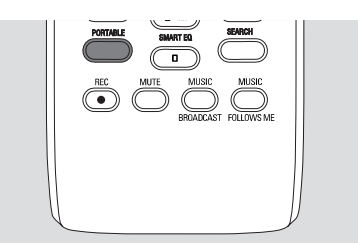

**→** Displei obousměrného ovladače zobrazuje Portable Player mode; režim můžete změnit stiskem jiného tlačítka zdroje.

- d Přehrávač s pevným diskem:
	- **a.** snižte hlasitost pro omezení zkreslení
	- **b.** stiskem **PLAY** spusťte přehrávání.
- **E** Hlasitost přehrávání nastavte tlačítky **VOL +/–** na obousměrném ovladači nebo použijte prvky připojeného přehrávače.

#### *Užitečné tipy:*

*– Z obousměrného ovladače opustíte režim Portable Player stiskem tlačítka REFRESH nebo některého tlačítka zdroje (např. CD/MP3-CD, HD, SOURCE).*

### **9.3 Přehrávání z jiného vnějšího zdroje**

Dále je možné na Centrále i na Stanici přehrávat hudbu z dalších zdrojů, jako jsou TV, videorekordér, přehrávač Laser Disc, DVD apod. Signál z těchto zařízení můžete rovněž nahrávat do hudební knihovny Centrály.

- a Ověřte, že je vnější zařízení správně připojeno k Centrále nebo Stanici (viz **3.3.4. Instalace**: Připojení dalších zařízení).
- **2** Ověřte, že je Centrála nebo Stanice zapnutá nebo v režimu stand-by (viz **5. Základní funkce**).
- **6** Na Centrále nebo Stanici: tisknutím **SOURCE** vyberte AUX.
- d Na vnějším zařízení:
	- **a.** snižte hlasitost pro omezení zkreslení
	- **b.** stiskem **PLAY** spusťte přehrávání.
- **E** Hlasitost přehrávání prvky připojeného přehrávače nebo na WACS7000.

### **10.1 Co je UPnP\* (Universal Plug and Play)**

Vedle hudební knihovny na pevném disku Centrály může jako hudební knihovna sloužit i zařízení UPnP.

Sbírka hudby ze zařízení vybaveného UPnP může být přehrávána na Centrále nebo na Stanici přes bezdrátové připojení nebo po síťovém kabelu (Ethernet, přiložen).

Hudební knihovnu Centrály můžete rovněž přehrávat v zařízení UPnP. Rozšíříte tak možnosti domácí hudební sítě.

\* Universal Plug and Play (UPnP™) je založeno na standardních síťových technologiích a poskytuje standardní protokoly pro široké spektrum zařízení pro domácnosti a malé podniky. umožňuje snadnou spolupráci všech zařízení, která podporují síťové technologie.

#### **10.1.1 Co jsou zařízení s podporou UPnP**

Zařízením UPnP může být PC nebo jiné zařízení, na němž běží UPnP software. Pro použití UPnP zařízení s Centrálou nebo se Stanicí:

- **1** Připojte Centrálu nebo Stanici do sítě UPnP zařízení (viz **10.2 Připojení k UPnP zařízení**).
- **2** Pro přehrávání hudební knihovny UPnP zařízení na Centrále nebo na Stanici se přesvědčte, že software UPnP serveru je správně nainstalován a povolen v zařízení (např. Philips Media Manager z přiloženého CD PC Suite, Musicmatch<sup>®</sup>, Window Media Connect<sup>®</sup>).
- **<sup>6</sup>** Pro přehrávání hudební knihovny Centrály v zařízení UPnP ověřte,že je zařízení UPnP schopno příjmu hudby z jiných zařízení s podporou UPnP.

### **10.2 Připojení k UPnP zařízení**

Pro připojení k síti zařízení UPnP máte tyto možnosti:

- **1** Bezdrátové připojení nebo připojení kabelem Ethernet.
- **2** Připojit Centrálu i Stanici nebo pouze Centrálu nebo pouze Stanici. Další informace naleznete v kap. **13 Nastavení sítě**: Připojení k externí Wi-Fi síti a Připojení k externí drátové síti.

### **10.3 Přehrávání UPnP**

V externí síti Wi-Fi nebo drátové se hudba přenáší mezi zařízeními přes UPnP. Při přehrávání UPnP nejsou některé funkce Wi-Fi sítě na Centrále dostupné, včetně Music Broadcast, Music Follows Me, Same Artist, Same Genre, vytvoření/smazání playlistu a nahrávání.

#### **10.3.1 Přehrávání hudby ze zařízení UPnP**

- a Ověřte, že je zařízení UPnP zapnuté. – Vypněte firewall na PC, z něhož budete UPnP provozovat.
- **2** Ověřte, že jsou Centrála i Stanice připojeny do sítě UPnP zařízení (viz **13.4 Nastavení sítě**: Zobrazení stavu sítě).
- **C** Na Centrále nebo Stanici tisknutím tlačítka **SOURCE** na ovladači zvolte režim UPnP. **→** Displej přístroje zobrazuje seznam připojených UPnP zařízení (do 4 UPnP zařízení).

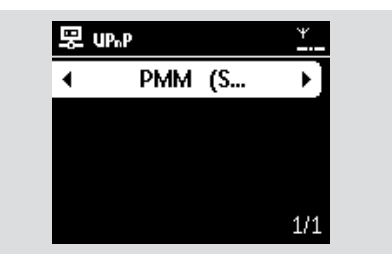

## **10. UPnP**

**→** Pokud v síti nebylo nalezeno žádné zařízení UPnP, zobrazí se Server not found.

- 4 Pomocí navigačních tlačítek **A** nebo  $\nabla$  a  $\blacktriangleright$ vyberte požadované UPnP zařízení. ➜ Na Centrále nebo na Stanici se zobrazí hudební knihovna zařízení UPnP.
- **E** Na Centrále nebo Stanici přehráveite hudební knihovnu zařízení UPnP stejně, jako přehráváte pevný disk (HD) (viz **6. HD**).

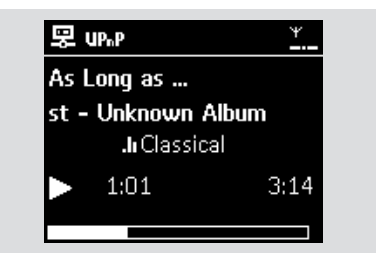

### **10.3.2 Přehrávání hudby z Centrály**

- a Ověřte, že je Centrála zapnutá nebo v režimu stand-by.
- **2** Ověřte, že je UPnP zařízení připojeno k Centrále (viz **13.4 Nastavení sítě**: Zobrazení stavu sítě).

➜ Na zařízení UPnP se zobrazí hudební knihovna Centrály.

c Pomocí funkčních tlačítek UPnP zařízení přehrávejte hudební knihovnu Centrály.

### **11.1 SLEEP**

Můžete nastavit dobu, po jejímž uplynutí se Centrála nebo Stanice vypnou do režimu stand-by.

a Opakovaným tisknutím **SLEEP** na ovladači zadejte požadovanou dobu (v minutách):

**→** Na displeji se postupně zobrazuje: Sleep 15, 30, 45, 60, 90, 120, Off.

➜ Displej krátce zobrazí zvolenou dobu a vrátí se do předchozího stavu. Objeví se ikona **ZZ**.

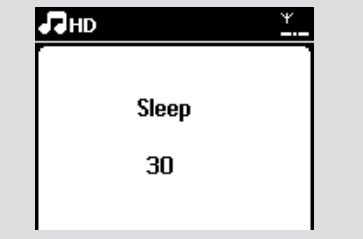

- <sup>2</sup> Dobu do vypnutí do režimu stand-by zobrazíte stiskem **SLEEP**.
- $\bullet$  Časovač vypnutí zrušíte opakovaným tisknutím **SLEEP**, až se zobrazí Sleep Off.
- **Example Y-ON/ECO POWER** (nebo tlačítka  $\bigcirc$  na ovladači) vypnete přístroj kdykoli do režimu stand-by.

### **12.1 Nastavení budíku**

#### **DŮLEŽITÉ!**

**– Před nastavením budíku se ujistěte, že jsou správně nastaveny hodiny.**

### **12.1.1 Nastavení času buzení**

a Otevřete nabídku nastavení budíku:

- **a.** Stiskněte **MENU**.
- **b.** Pomocí navigačních tlačítek **A** nebo ▼ a Vyberte Settings a pak Alarm.

#### 2 Zapněte budík:

- **a.** Stiskem **A** nebo ▼ a ▶ vyberte Alarm On/Off.
- **b.** Stiskem  $\triangle$  nebo  $\nabla$  a  $\triangleright$  vyberte On.
- $\rightarrow$  Zobrazí se Alarm On a ikona  $\Box$ .

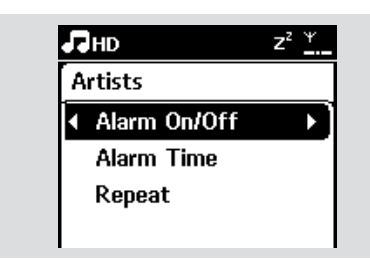

- **<sup>3</sup>** V nabídce Alarm Time nastavte čas buzení:
	- **a.** Pomocí navigačních tlačítek ▲ nebo ▼ nastavte hodinu a pak minutu.
	- **b.** Stiskem **OK** potvrďte.

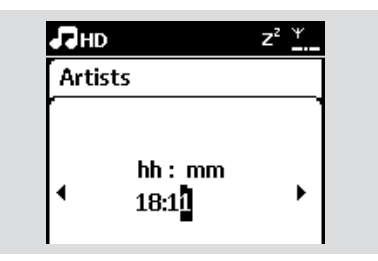

### **12.1.2 Nastavení režimu opakování**

- **1** Nastavte režim opakování zvuku budíku:
	- **a.** V nabídce budíku Stiskem ▲ nebo ▼ a  $\blacktriangleright$  vyberte Repeat.

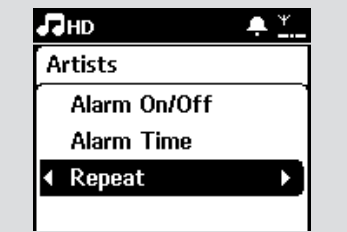

- **b.** Pomocí  $\triangle$  nebo  $\nabla$  a  $\triangleright$  vyberte požadovaný režim:
- ➜ **Once**: budík se spustí pouze jednou.
- **→ Daily**: buzení se opakuje každý den.

### **12.2 Zapnutí/vypnutí budíku**

#### **12.2.1 Vypnutí zvuku budíku**

- **1** Pokud zní zvuk budíku, stiskněte jakékoli tlačítko.
	- **→** Zvuk se přeruší.
	- **→ Nastavení budíku zůstane zachováno.**

### **12.2.2 Zapnutí/vypnutí budíku**

- a Otevřete nabídku nastavení budíku:
	- **a.** Stiskněte **MENU**.
	- **b.** Pomocí navigačních tlačítek **A** nebo  $\blacktriangledown$ a ► vyberte Settings a pak Alarm.
- **2** Přepněte budík na zapnut/vypnut:
	- **a.** Stiskem **A** nebo ▼ a ▶ vyberte Alarm On/Off.
	- **b.** Stiskem  $\triangle$  nebo  $\nabla$  a  $\triangleright$  vyberte On (zapnut) nebo Off (vypnut).

### **13.1 Přidání další Stanice do Wi-Fi sítě Centrály**

K jedné Centrále WAC7000 může být připojeno až 5 Stanic. Po přidání Stanice do sítě Wi-Fi Centrály můžete přehrávat hudební knihovnu Centrály ve Stanici a přesouvat přehrávání hudby mezi Centrálou a Stanicí (viz **6. HD**). Při přidání Stanice do W-Fi sítě Centrály postupujte takto:

### **Na Centrále**

- a Ověřte, že je na Centrále WAC7000 zvolen HD.
- 2 Vyberte Add New Station:
	- **a.** Stiskem **MENU** otevřete nabídku.
	- **b.** Pomocí navigačních tlačítek ▲ nebo ▼ a b otevřete nabídku Station Mgnt.
	- **c.** Pomocí **A** nebo ▼ a ▶ vyberte Add New Station.
	- **→** Vstoupíte do režimu Installation Mode. Začne vyhledávání nové Stanice.
	- ➜ Pokud přehráváte obsah HD na předchozí Stanici, přehrávání se zastaví.

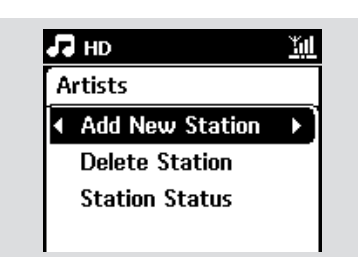

### *Užitečný tip:*

*– Pokud je již připojeno 5 Stanic, možnost Add New Station není dostupná. V tom případě vymažte nejprve jinou Stanici a pak přidejte novou.*

### **Na Stanici**

**8** Vstupte do režimu Installation Mode:

- **a.** Odpojte síťový přívod Stanice a opět jej připojte.
- **→** Zobrazí se Connecting to Center.
- **b.** Stiskem **MENU** na ovladači vstupte do režimu Installation Mode.
- **→** Pokud je Stanice připojena k Centrále, objeví se obrazovka HD.

 $\rightarrow$  Centrála a Stanice isou nyní ve stejné síti Wi-Fi.

#### **Na Centrále**

d Po nalezení všech Stanic stiskněte STOP **N** 

### **13.1.1 Vymazání Stanice**

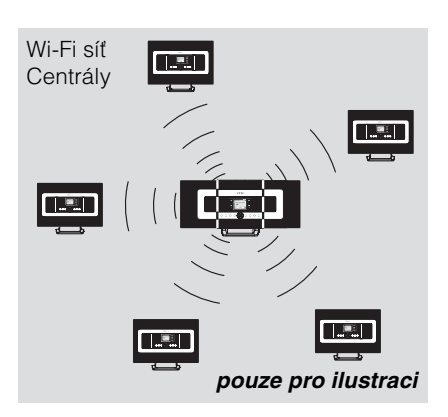

- a Ověřte, že je na Centrále WAC7000 zvolen HD.
- **2** Vyberte Delete Station:
	- **a.** Stiskem **MENU** otevřete nabídku.
	- **b.** Pomocí navigačních tlačítek **A** nebo  $\nabla$ a  $\blacktriangleright$  otevřete nabídku Station Mgnt.
	- **c.** Pomocí ▲ nebo ▼ a ▶ vyberte Delete **Station**

**→ Na Centrále se zobrazí seznam** připojených Stanic.

- **B** Pomocí  $\triangle$  nebo  $\nabla$  a  $\triangleright$  vyberte Stanici, kterou chcete vymazat.
	- 4 Stiskem  $\blacktriangle$  nebo  $\nabla$  a  $\blacktriangleright$  vyberte Yes.

### **13.2 Připojení k externí Wi-Fi síti**

Externí síť Wi-Fi může tvořit jedno PC nebo počítačová síť.

Pro připojení Centrály a Stanice k externí Wi-Fi síti spusťte proces přidání sítě na Centrále i na Stanici.

Pro přehrávání hudby v externí síti viz kap. **10.3 UPnP**: Přehrávání UPnP.

### **13.2.1 Nastavení sítě na Centrále**

- **1** Zkontroluite, zda je PC zapnuté a firewall vypnutý.
- **2** V Centrále spusťte vyhledávání sítě:
	- **a.** Stiskem **MENU** otevřete nabídku.
	- **b.** Pomocí navigačních tlačítek **A** nebo  $\nabla$ a b otevřete Settings, pak Network a Wireless.
	- **c.** Stiskem **b** pokračujte.

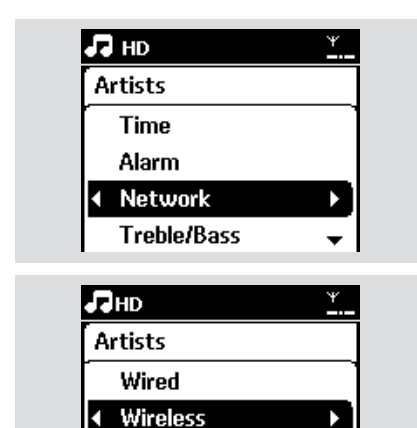

**a.** Vyberte síť obsahující požadované UPnP zařízení.

- **b.** Stiskem b pokračujte.
- d Pokud máte klíč WEP/WPA sítě UPnP zařízení:
	- **a.** Pomocí alfanumerických kláves zadejte klíč WEP nebo WPA (viz **4.4 Příprava**: Použití alfanumerické klávesnice).
	- **b.** Stiskem **OK** pokračujte.

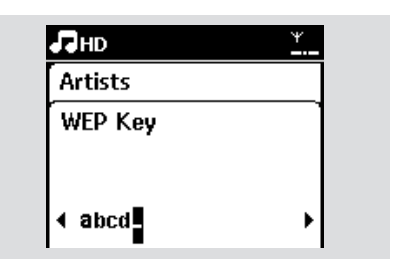

### **Pokud nemáte klíč WEP/WPA sítě UPnP zařízení:**

Stiskem **OK** přeskočte dále.

### *Užitečný tip:*

*– Nastavení klíče WEP/WPA naleznete v návodu k přístupovému bodu sítě.*

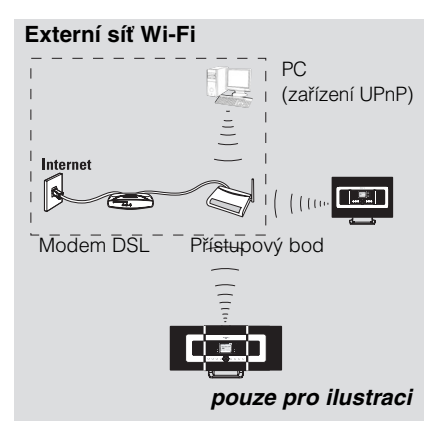

➜ Displej zobrazuje: Searching for networks.

 $\rightarrow$  Zobrazí se seznam sítí.

**Internet** 

**→** Pokud není síť nalezena, zobrazuje se: Network Not Found.

#### **E** Vyberte Automatic.

#### *Užitečný tip:*

*– Můžete rovněž zvolit Static a přiřadit IP adresu ručně pomocí alfanumerických kláves.*

**6** Po vyzvání potvrďte nastavení volbou Yes. ➜ Centrála je připojena k externí Wi-Fi síti.

**→** Stanice se mohou odpojit od Wi-Fi sítě Centrály.

#### *Užitečný tip:*

*– Stanice přidáte do Wi-Fi sítě Centrály podle kroků v kap. Přidání další Stanice do Wi-Fi sítě Centrály.*

#### **13.2.2 Nastavení sítě na Stanici**

- 1 Zkontrolujte, zda je PC zapnuté a firewall vypnutý.
- **2** Na Stanici spusťte vyhledávání sítě:
	- **a.** Stiskem **MENU** otevřete nabídku.
	- **b.** Pomocí navigačních tlačítek **▲** nebo ▼ a b otevřete Settings, pak Network a Wireless.
	- **c.** Stiskem **b** pokračujte.
	- ➜ Displej zobrazuje: Searching for **Networks**
	- $\rightarrow$  Zobrazí se seznam sítí.

➜ Pokud není síť nalezena, zobrazuje se: Network Not Found.

### **Externí síť Wi-Fi**

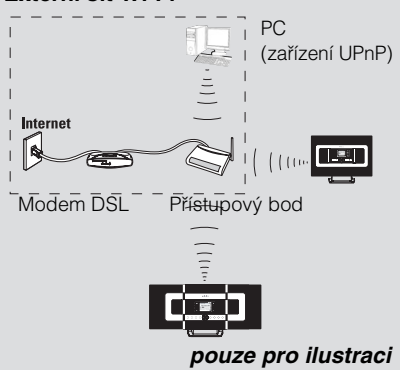

- **3** Pokračujte podle kroků 3 až 5 výše uvedeného postupu Nastavení sítě na Centrále.
- 4 Po vyzvání potvrďte nastavení volbou Yes.
	- **→** Stanice je připojena k externí Wi-Fi síti.
	- **→** Stanice se odpojí od Wi-Fi sítě Centrály.

### **13.3 Připojení k externí drátové síti**

Externí drátovou síť může tvořit jedno PC nebo počítačová síť, Centrála nebo Stanice. Centrála i Stanice mohou přistupovat současně k drátové i bezdrátové síti. Pomocí přiložených kabelů Ethernet můžete připojit odděleně Stanici i Centrálu do drátové sítě při zachování jejich Wi-Fi připojení (např. Wi-Fi spojení Centrály a Stanice nebo Wi-Fi spojení s externí sítí). Můžete tak přehrávat hudební knihovnu drátové sítě pouze na Centrále nebo na jedné Stanici (přehrávání UPnP). Současně můžete používat všechny výhody přehrávání hudby ve Wi-Fi síti Centrály.

### **13.3.1 Nastavení sítě na Centrále**

- a Zkontrolujte, zda je zařízení zapnuté a firewall (pokud je použit) je vypnutý.
- **2** Přiložený síťový kabel Ethernet zapojte do síťového portu na zařízení a na Centrále.
- **<sup>6</sup>** V Centrále spusťte vyhledávání sítě:
	- **a.** Stiskem **MENU** otevřete nabídku.
		- **b.** Pomocí navigačních tlačítek **A** nebo  $\nabla$ a b otevřete Settings, pak Network a Wired.
		- **c.** Stiskem **b** pokračujte.

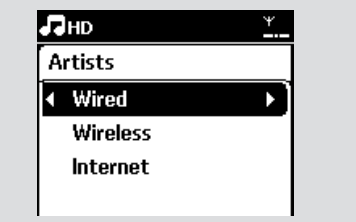

## **13. Nastavení sítě**

d Pokud používáte přístupový bod s DHCP\*, nastavte Automatic.

\* DHCP znamená Dynamic Host Configuration Protocol. Jedná se o protokol pro přiřazování dynamických IP adres zařízením v síti.

#### **Pokud není DHCP**

Vyberte Static a na vyzvání přiřaďte IP adresu a masku podsítě pomocí alfanumerických kláves (viz **4.4. Příprava**: Použití alfanumerické klávesnice).

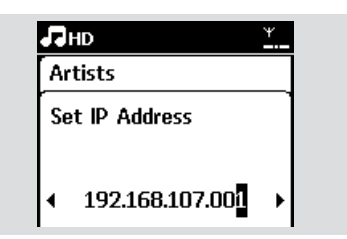

**E** Po vyzvání potvrďte nastavení sítě volbou Yes.

**→** Centrála je připojena k externí drátové síti.

→ Ikona  $\leq$  na displeji se změní na  $\overline{=}$ .

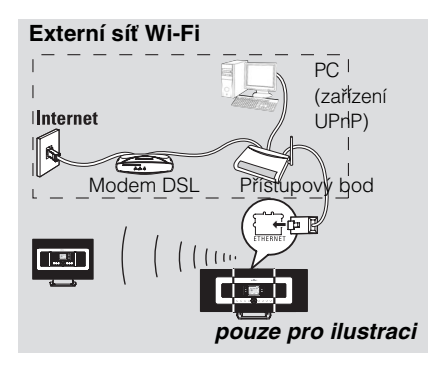

### **13.3.2 Nastavení sítě na Stanici**

- 1 Zkontrolujte, zda je zařízení zapnuté a firewall (pokud je použit) je vypnutý.
- **2** Přiložený síťový kabel Ethernet zapojte do síťového portu na zařízení a na Stanici.
- **<sup>8</sup>** Na Stanici spusťte vyhledávání sítě: **a.** Stiskem **MENU** otevřete nabídku.
- **b.** Pomocí navigačních tlačítek **A** nebo  $\blacktriangledown$ a ▶ otevřete Settings, pak Network a Wired.
- **c.** Stiskem **b** pokračujte.
- d Postupujte podle kroků 4 až 5 ve výše uvedeném Nastavení sítě na Centrále.
- **E** Po vyzvání potvrďte nastavení sítě volbou Yes.
	- **→** Stanice je připojena k externí drátové síti.
	- → Ikona  $\vec{w}$  na displeji se změní na  $\vec{w}$ .

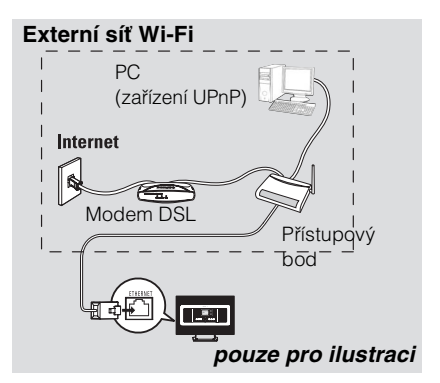

#### *Užitečný tip:*

*– Centrálu nebo Stanici můžete přímo připojit k PC přiloženým síťovým kabelem Ethernet a pomocí programu Wireless Audio Device Manager (WADM) z přiloženého CD PC Suite. Podrobnosti naleznete v návodu Připojení k PC.*

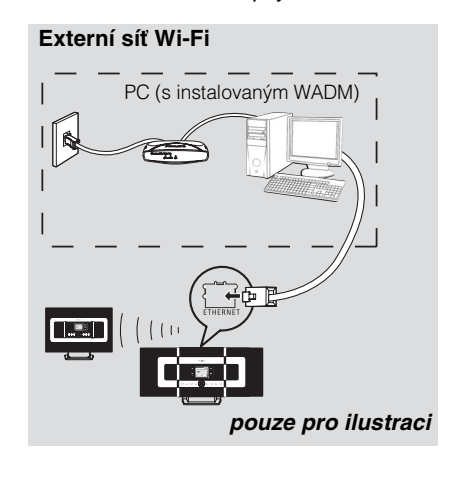

### **13.4 Zobrazení stavu sítě**

**13.4.1 Zobrazení stavu Stanice v síti Wi-Fi Centrály**

- a Ověřte, že je na Centrále zvolen HD.
- 2 Vyberte Station Status:
	- **a.** Stiskem **MENU** otevřete nabídku.
	- **b.** Pomocí navigačních tlačítek **A** nebo ▼ a b otevřete nabídku Station Mgnt.
	- **c.** Pomocí ▲ nebo ▼ a ▶ vyberte Station **Status**

**→** Na Centrále se zobrazí seznam připojených nebo dříve připojených Stanic.

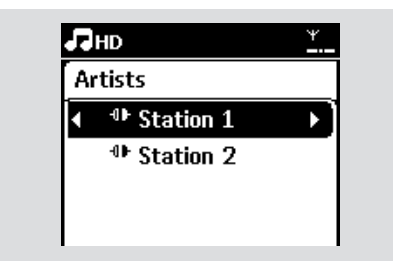

**€** Stiskem ► zobrazte informace o spojení.

### **13.4.2 Zobrazení připojení k externí síti**

- a Ověřte, že je na Centrále nebo na Stanici zvolen HD.
- **2** Vyberte Information na Centrále nebo Stanici:
	- **a.** Stiskem **MENU** otevřete nabídku.
	- **b.** Pomocí navigačních tlačítek **A** nebo  $\blacktriangledown$ a b otevřete nabídku Information.
	- ➜ Zobrazuje se: System, Wi-Fi a Ethernet.
- **c** Pomocí navigačních tlačítek **A** nebo  $\blacktriangledown$  a  $\blacktriangleright$ vyberte Wi-Fi nebo Ethernet.
	- $\rightarrow$  Zobrazuje se:

Ve Wi-Fi: informace o nastavení Wi-Fi přístroje.

V Ethernet: informace o nastavení Ethernet přístroje.

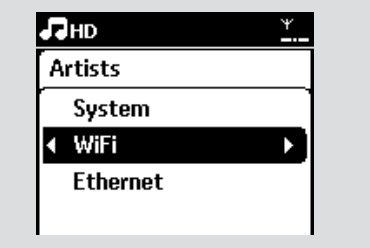

### **14.1 Reset**

Pokud je to nutné, můžete obnovit nastavení Centrály a Stanice na tovární hodnoty (včetně nastavení sítě).

#### **Kdy je nutné resetovat Centrálu nebo Stanici**

– Reset Centrály nebo Stanice pomůže obnovit spojení Wi-Fi mezi Centrálou a Stanicí.

– Pokud je nutná změna způsobu připojení Centrály nebo Stanice k externí Wi-Fi nebo drátové síti.

- a Ověřte, že je přístroj zapnut (viz **5. Základní funkce**).
- **2** Stiskem **MENU** otevřete nabídku.

**3** Pomocí navigačních tlačítek **A** nebo  $\blacktriangledown$  a  $\blacktriangleright$ otevřete Settings a pak Restore settings.

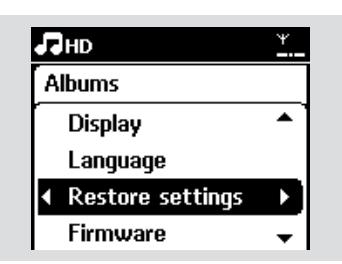

4 Stiskem  $\blacktriangleright$  vyberte Yes.

**→** Přístroj se restartuje. Objeví se obrazovka pro volbu jazyka.

- **E** Vyberte požadovaný jazyk: angličtinu, franštinu, španělštinu, holandštinu, italštinu nebo němčinu.
	- **→** Přístroj přejde do režimu instalace.

**→** Spustí se vyhledávání Centrály nebo Stanic. Připojení Wi-Fi se znovu vytváří.

#### **Je-li resetována Centrála bez resetu Stanic:**

- **6** Na Stanicích vstupte do režimu Installation Mode:
	- **a.** Odpojte napájecí přívod Stanice a opět jej připojte.
	- **→** Zobrazí se Connecting to Center.
	- **b.** Stiskem **MENU** na ovladači otevřete Installation Mode.
	- **c.** Stiskem  $\triangle$  nebo  $\nabla$  a  $\triangleright$  vyberte Installation Mode.
	- **→** Stanice se začne připojovat k Centrále.

#### **Je-li resetována Centrála bez resetu Stanic:**

- **Z** Na Centrále zvolte HD a vstupte do režimu Installation Mode:
	- **a.** Stiskem **MENU** na ovladači otevřete obrazovku nabídky.
	- **b.** Pomocí navigačních tlačítek **A** nebo  $\nabla$ a  $\blacktriangleright$  vyberte nabídku Station Mgnt.
	- **c.** Stiskem **A** nebo ▼ a ▶ vyberte Add New Station.
	- → Spustí se vyhledávání Stanic. Jsou-li resetovány Centrála i Stanice:
- **8** Vyberte jazyk a vstupte do režimu instalace.
- i Po nalezení všech Stanic stiskněte **STOP**  $\blacksquare$  na Centrále.

Služba rozpoznání hudby Gracenote umožňuje přístroji nalézt informace o skladbách z CD (jako jsou název alba, jméno umělce, žánr, informace o skladbách) ve vestavěné databázi. To umožňuje správné zařazení a popis nahraných CD (např. podle umělce, alba, žánru a do seznamu všech skladeb) a rovněž popsat již existující skladby na pevném disku.

### **15.1 Hudební databáze Gracenote**

Databáze CD o velikosti 800 MB (obsahuje 800 000 nejznámějších CD) je vestavěna v každé Centrále systému WACS7000 a umožňuje rychlé vyhledání informací. Aktualizaci je možné provést pomocí čtvrtletně vydávaného souboru s nově vydanými CD disky, který si můžete stáhnout na www.club.philips.com.

#### **15.1.1 Aktualizace hudební databáze Gracenote**

**1** Pomocí PC zaregistrujte výrobek na stránkách www.club.philips.com a přejděte na stránku "Show Upgrades & Support", kde můžete stáhnout aktualizaci databáze Gracenote Music recognition database. Aktualizace jsou vydávány čtvrtletně a jsou na sobě nezávislé, to znamená, že novou aktualizaci můžete nainstalovat bez nutnosti instalace předchozích verzí.

**2** Po uložení souboru do PC jej můžete vypálit na CD pomocí svého oblíbeného programu pro vytváření CD a takto vzniklý disk vložit do mechaniky Centrály WACS7000. Aktualizace proběhne automaticky. Další možností je přímá aktualizace z programu WADM funkcí Gracenote update option, pokud máte PC spojené s Centrálou WACS7000.

### **15.2 Dotaz na Gracenote na Internetu**

Pokud se po vložení nového disku CD do Centrály WACS7000 nezobrazí údaje, je

nejrychlejší cestou k jejich získání přímé vyhledání na Internetu. Postupujte podle dále uvedených kroků.

### **15.2.1 Připojení k Internetu**

**a** Ověřte, že je Centrála připojena k přístupovému bodu nebo směrovači s přímým přístupem k Internetu nebo připojte Centrálu k ADSL modemu s přímým přístupem.

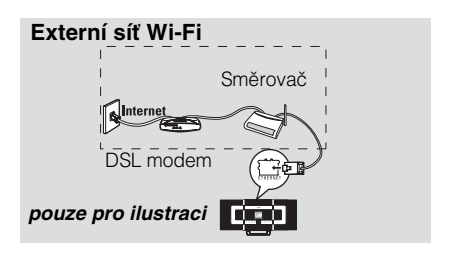

#### *Užitečný tip:*

*– Ujistěte se, že k přístupu na Internet není nutné žádné vytáčení, uživatelské jméno ani heslo.*

- Nastavte DNS a Gateway.
- z **Pokud používáte přístupový bod s DHCP\***, směrovač nebo ADSL modem, údaje DNS a Gateway mohou být získány automaticky; stačí tedy pouze nastavit Centrálu do režimu Automatic (DHCP) provedením následujících kroků: \* DHCP znamená Dynamic Host Configuration Protocol. Jedná se o protokol pro přiřazování dynamických IP adres zařízením v síti.
	- **a.** Stiskněte **MENU**.
	- **b.** Pomocí tlačítek **A** nebo  $\nabla$  a  $\triangleright$  vyberte **Settings → Network → Wired.**
	- **c.** Stiskem **b** pokračujte.
	- **d.** Pomocí tlačítek **A** nebo ▼ a ▶ vyberte **Automatic (DHCP)**.
- **Pokud není DHCP**, nastavte DNS a Gateway ručně podle těchto kroků: **Na PC** proveďte tyto kroky:
	- **a.** Klepněte na Start > Run
	- **b.** Napište cmd a klepněte na **OK**.

**c.** Napište ipconfig/all.

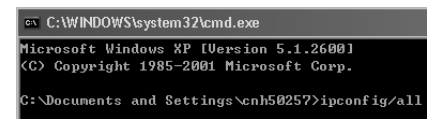

**d.** Zapište si DNS a Gateway aktuálního spojení.

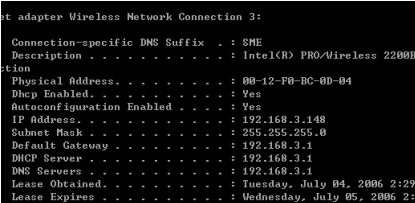

*pouze pro ilustraci*

#### **Na Centrále**

- **a.** Stiskem **MENU** otevřete obrazovku nabídky.
- **b.** Pomocí tlačítek **A** nebo ▼ a ▶ vyberte **Settings → Network → Wired.**
- **c.** Stiskem b pokračujte.
- **d.** Nastavte DNS:
	- 1) Zadejte DNS, které jste si zapsali.
	- 2) Stiskem **OK** potvrďte.
	- 3) Stiskem **OK** přeskočte Set DNS2.

#### *Užitečný tip:*

*– Pokud je to nutné, opakujte kroky 1) a 2) pro nastavení sekundárního serveru DNS v Set DNS2.*

- **e.** Nastavte Gateway:
	- 1) Zadejte údaj Gateway, který jste si zapsali.
	- 2) Stiskem **OK** potvrďte.
- **f.** Nastavte Proxy.

Pokud pro prohlížení internetových stránek používáte proxy server, povolte Proxy a pokračujte v nastavení podle pokynů, pak potvrďte stiskem **OK**. Jinak přeskočte nastavení stiskem **OK**.

**3** Podle pokynů potvr´dte nastavení.

➜ Zobrazí se **Setting will change. Connection to station could be lost**.

### **15.2.2 Vyhledání informací o skladbách CD**

Po připojení k Internetu vložte do mechaniky Centrály CD, jehož údaje chcete zjistit. Vyhledávání se spustí okamžitě. Nejprve se vyhledává v místní databázi Gracenote. Pokud není úspěšné, spustí se vyhledávání online. Výsledky budou zobrazeny na displeji Centrály.

#### *Užitečný tip:*

*– Pokud vyhledávání selže vinou chyby připojení k Internetu, zobrazí se chybová zpráva: "Check the internet setup for CD Database on-line". Zkontrolujte nastavení připojení k Internetu (viz kap. 15.2.1).*

## **16. Aktualizace firmware**

### **16.1 Aktualizace firmware**

### **16.1.1 Aktualizace firmware**

Přiložený program pro PC Wireless Audio Device Manager (WADM) vám umožní provést aktualizaci Centrály a Stanice WACS7000.

- **1** Registrujte bezdrátovou hudební centrálu Philips na www.club.philips.com.
- 2 Stáhněte si soubory s aktualizací firmware a uložte je v PC.
- c Umístěte **Centrálu** a **Stanici(e)** vedle sebe na rovný a pevný podklad.
- d Připojte napájení **Centrály** a **Stanic(e)**.
	- ➜ Na **Centrále** se objeví obrazovka **HD**.
	- **→** Po připojení **Stanic(e)** k Centrále se na Stanici(ích) objeví obrazovka **HD**.
- **E** Připojte **Centrálu** k PC přiloženým kabelem **Ethernet**
- **6** Nainstalujte a spustte program WADM (viz *Připojení k PC*, část B).

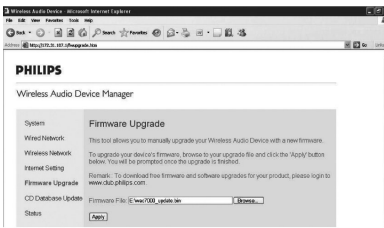

- g Klepnutím otevřete podnabídku **Firmware upgrade**.
- h Podle pokynů klepněte na **Browse** a zadejte umístění souborů s aktualizacemi firmware v PC.
- **9** Klepnutím na **Apply** spusťte aktualizaci firmware.

#### **Na Bezdrátové hudební Centrále Philips:**

- **→** Na displeji se zobrazuje "**Updating** *firmware, please wait...*".
- **→ Centrála** se během instalace znovu spustí.
- ➜ Po návratu **Centrály** do režimu **HD** je instalace skončena.

#### **Pak na Bezdrátové hudební stanici Philips:**

- $\rightarrow$  Instalace se spustí automaticky.
- ➜ Po návratu **Stanice** do režimu **HD** je instalace skončena.

#### **DŮLEŽITÉ!**

**Na bezdrátové hudební Centrále Philips/ Stanici:**

**– Aktualizaci firmware nepřerušujte před dokončením!**

**– Před ukončením insatalací nepoužívejte žádné jiné funkce.**

**16.1.2 Obnovení předchozí verze firmware**

Po aktualizaci firmware Centrály se můžete, pokud je to nutné, vrátit k předchozí verzi.

- **1** Na Centrále zvolte režim HD a vyberte Restore firmware.
	- **a.** Stiskem **MENU** otevřete obrazovku **MENU**
	- **b.** Pomocí navigačních tlačítek **▲** nebo ▼ a ► vyberte postupně Settings, Firmware a Restore firmware.
- **2** Stiskem ► vyberte Yes. Po aktualizaci nebo obnovení firmware Centrály je nutné nastavit Wi-Fi připojení mezi Centrálou a Stanicí.

#### **16.1.3 Obnovení připojení k Wi-Fi síti Centrály a Stanic**

- a Na Centrále zvolte režim HD a pak Installation Mode.
	- **a.** Stiskem **MENU** otevřete obrazovku MENU.
	- **b.** Pomocí navigačních tlačítek **▲** nebo ▼ a  $\blacktriangleright$  vyberte nabídku Station Mgnt.
	- **c.** Pomocí navigačních tlačítek ▲ nebo ▼ a Vyberte Add New Station.
	- **→** Vyhledávání Stanice se spustí.
- 2 Na Stanici zvolte Installation Mode.
	- **a.** Odpojte napájecí přívod Stanice a pak jej opět připojte.
	- **→** Objeví se připojení k Centrále.
	- **b.** Na ovladači stiskem **MENU** otevřete okno volby Installation Mode a Select Server.
	- **c.** Pomocí navigačních tlačítek ▲ nebo ▼ a  $\blacktriangleright$  vyberte Installation Mode.
	- **→** Stanice se připojuje k Centrále.
- **3** Po nalezení všech Stanic stiskněte **STOP** na Centrále.

## **17. Odstraňování potíží**

#### **VAROVÁNÍ**

**Nikdy se nepokoušejte přístroj opravit sami, otevření krytu vede ke ztrátě záruky. Nesnímejte kryty, hrozí nebezpečí úrazu elektrickým proudem.**

**Pokud se objeví porucha funkce, zkontrolujte nejprve přístroj a nastavení podle uvedených bodů. Pak teprve vezměte přístroj do opravy. Pokud nemůžete potíže vyřešit sami, obraťte se na svého prodejce nebo na autorizovaný servis Philips.**

### **Problém Řešení**

**Při prvním připojení se na displeji Stanice zobrazuje "Searching for Center".**

- Zkontrolujte, že jsou Centrála a Stanice postaveny vedle sebe na rovném a pevném podkladu.
- Zkontrolujte, že je Centrála připojena k napájení.
- Při přidávání nové Stanice zkontrolujte, že je Centrála v režimu instalace (viz **13.1 Nastavení sítě**: Přidání další Stanice do Wi-Fi sítě Centrály).
- Pokud máte podezření na rušení, vypněte bezdrátový přístupový bod v blízkosti přístrojů.

#### **Bezdrátové spojení (Wi-Fi) Centrály a Stanice je rušeno.**

Systém WACS pracuje v pásmu 2,4 GHz. Řada dalších domácích/IT přístrojů používá stejné kmitočtové pásmo. Jedná se např. o mikrovlnné trouby, bezdrátové telefony, zařízení Bluetooth, počítačové myši, bezdrátové směrovače, bezdrátová sluchátka, Wi-Fi zařízení včetně tiskáren a PDA a další. Tato zařízení mohou rušit komunikaci Centrály se Stanicemi, což se projevuje výpadky přehrávané hudby, dlouhou odezvou na ovládání apod. Projevy rušení závisí na síle rušivého vyzařování a síle užitečného signálu Wi-Fi v místě příjmu.

Pokud k rušení dochází při přenosu hudby, zastavte přehrávání a postupujte podle těchto kroků:

- Vzdalte Centrálu i Stanici nejméně na 3 metry od těchto zařízení.
- Pro připojení Centrály a Stanic k již existující bezdrátové PC síti použijte klíče WEP/WPA. K nastavení klíče WEP/WPA připojte Centrálu/Stanici k PC pomocí programu Philips Wireless Audio Device Manager (WADM) z přiloženého CD PC Suite. V sekci WADM Device configuration otevřete podnabídku Wireless Network a v Device Wireless Authentication Type, vyberte WEP nebo WPA.
- Změňte přenosový kanál Centrály a Stanice při připojení k již existující bezdrátové PC síti. Ke změně kanálu připojte Centrálu/Stanici k PC pomocí programu Philips Wireless Audio Device Manager (WADM) z přiloženého CD PC Suite. V sekci WADM Device configuration zadejte SSID bezdrátové sítě a zvolte Ad-hoc mode. Postupujte podle návodu Připojení k PC a souboru Help programu WADM.
- Pokud je to možné, změňte pracovní kanál ostatních Wi-Fi zařízení v domácnosti.
- Otáčením přístrojů a jejich přemisťováním se pokuste minimalizovat rušení.

## **17. Odstraňování potíží**

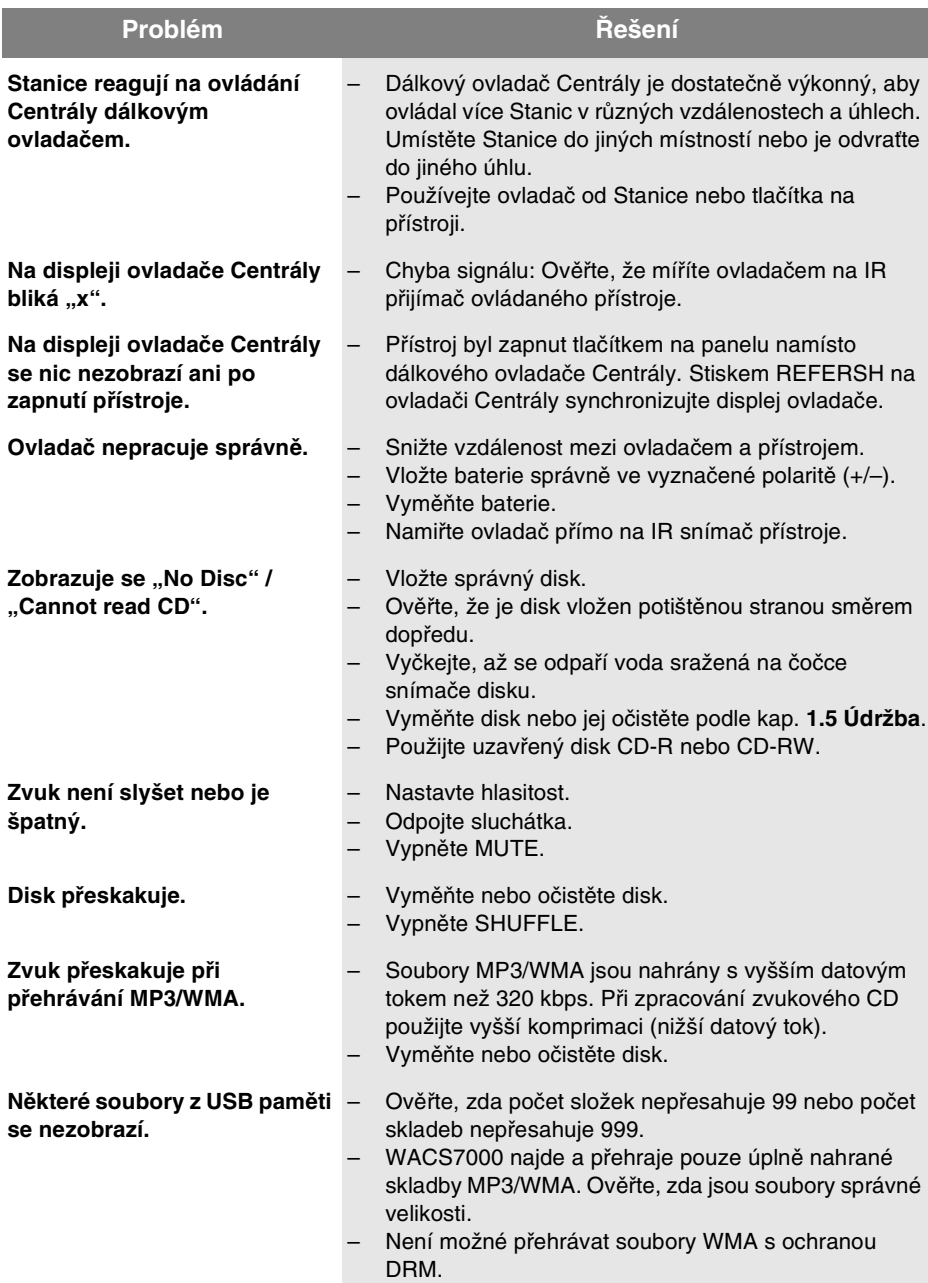

## **17. Odstraňování potíží**

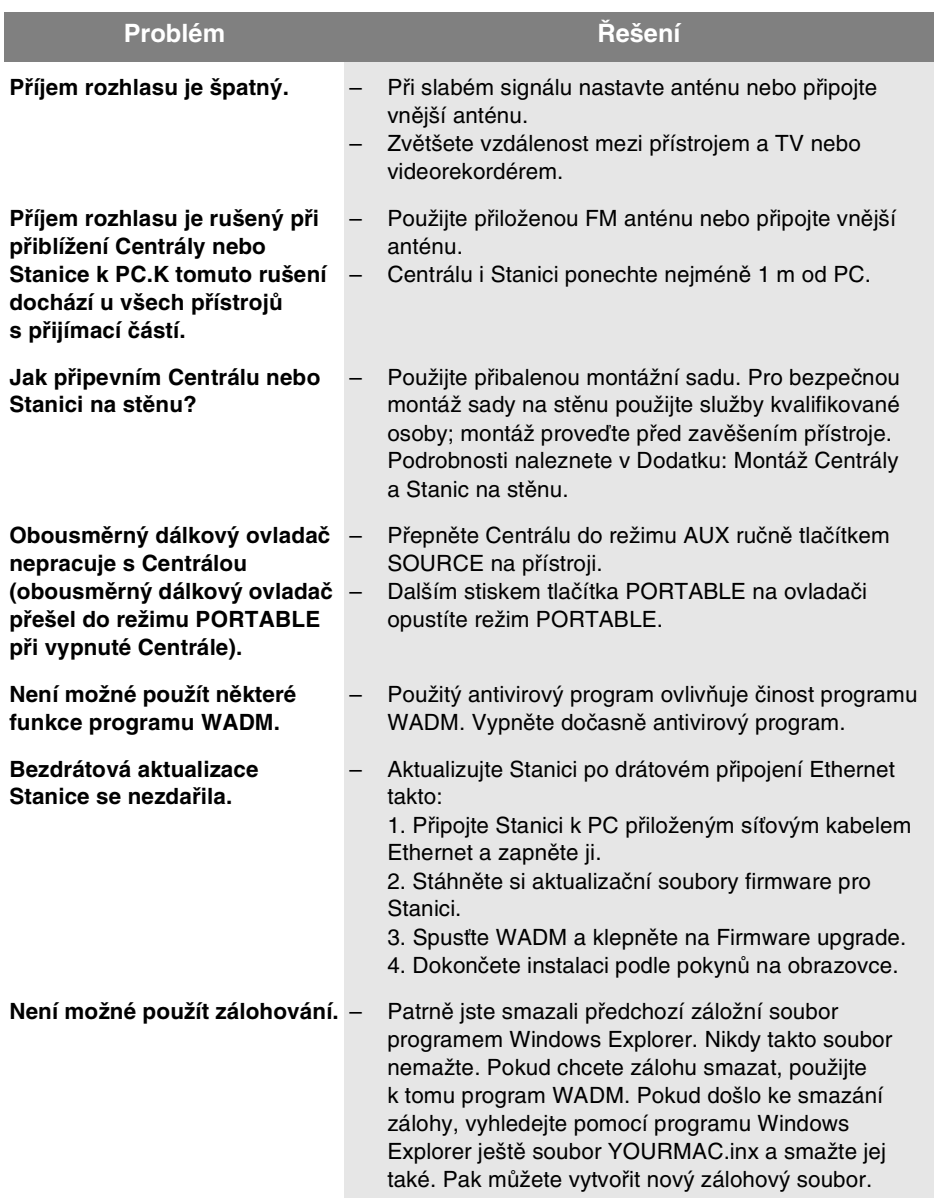

### **18.1 Montáž Centrály a Stanic na stěnu**

#### **DŮLEŽITÉ!**

**– Návod k montáži přístrojů na stěnu je určen pouze pro osoby kvalifikované k montáži!**

**– K montáži si vyžádejte pomoc kvalifikované osoby; práce zahrnují vrtání otvorů do stěny, upevnění montážní sady a zavěšení přístroje na držák.**

#### **18.1.1 Co obsahuje přiložená montážní sada**

#### **Pro Centrálu:**

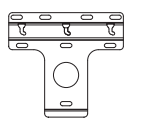

1×držák

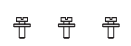

3ךrouby (pro upevnění Centrály)

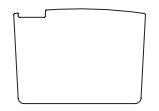

1×ochranný karton

**Pro Stanici:**

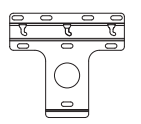

1×držák

2ךrouby (pro upevnění Stanice)

### **18.1.2 Co budete dále potřebovat**

- 8ךroub pro upevnění držáku Centrály
- 6ךroub pro upevnění držáku Stanice
- Vrtačku

### **18.1.3 Příprava**

- **Při hledání vhodného místa vyzkoušejte** i připojení dalších zařízení do zadních zásuvek a Wi-Fi spojení mezi Centrálou a Stanicí (viz kap. **3 Instalace**).
- Kvalifikovaná osoba provádějící montáž musí:

– zjistit, zda v místě montáže neobsahuje stěna potrubí, kabely či jiná vedení a další důležité informace o stěně, aby se zabránilo poškození;

– podle materiálu stěny rozhodnout o typu šroubů a jejich zachycení tak, aby upevněný držák unesl spolehlivě hmotnost Centrály či Stanice;

– podle požadavků na otvory zajistit vhodný nástroj na vrtání;

– podniknout další opatření obvyklá při montáži na stěnu.

### **18.1.4 Montáž Centrály a Stanice**

a Ve zvoleném místě přiložte držák (Centrály nebo Stanice) na stěnu. Vyrovnejte jej a tužkou vyznačte místa pro otvory.

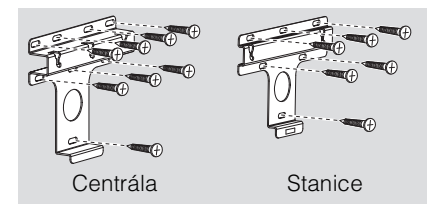

- **2** Vyvrtejte otvory podle značek.
- **<sup>6</sup>** Upevněte držák na stěnu příslušnými šrouby (nejsou přiloženy).
- d Podle obrázku našroubujte přiložené šrouby do zadní stěny Centrály nebo Stanice. Použijte šroubovák.

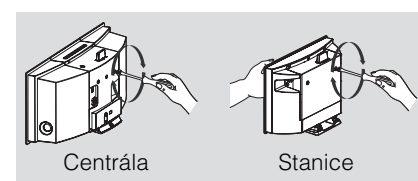

## **18. Dodatek**

- **5** Odejmutí stojanu z Centrály nebo Stanice:
	- **a.** Přidržte tlačítka **Lock•Unlock** dle obrázku.
	- **b.** Odejměte stojan.

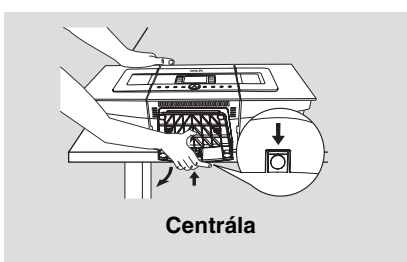

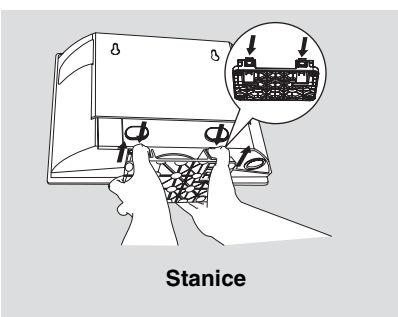

**6** Na Centrále vsuňte na místo stojanu ochranný karton.

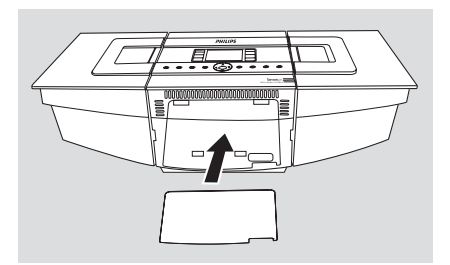

**Zavěste Centrálu nebo Stanici na místo dle** obrázku.

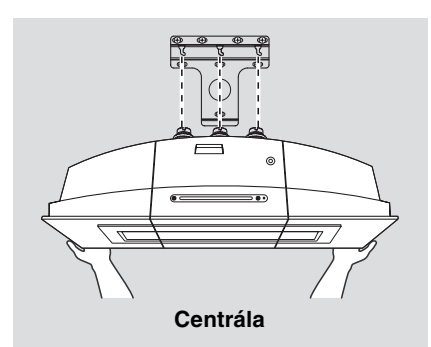

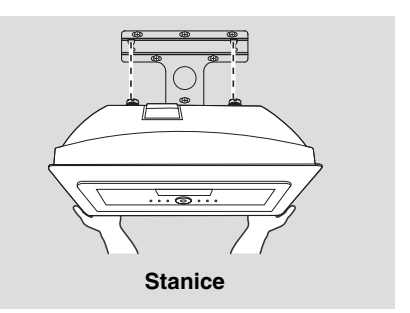

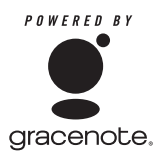

### **Licenční dohoda s koncovým uživatelem POUŽITÍ TOHOTO VÝROBKU ZNAMENÁ PŘIJETÍ TÉTO DOHODY.**

#### Podmínky použití Gracenote® MusicID®

Tento přístroj obsahuje software od Gracenote, Inc., Emeryville, California ("Gracenote"). Software od Gracenote (dále "Gracenote Software") umožňuje této aplikaci online identifikaci disků a získání informací o hudbě, včetně názvu, jména umělce, skladby a informací o titulu ("Gracenote Data") z internetového serveru ("Gracenote Servers") a další funkce. Získaná data Gracenote Data můžete použít pouze za tím účelem, k němuž je používá tento přístroj určený pro uživatele.

Souhlasíte s tím, že budete používat Gracenote Data, Gracenote Software a Gracenote Servers pouze pro své vlastní nekomerční účely. Souhlasíte s tím, že neposkytnete, nezkopírujete ani nepřenesete Gracenote Software ani jakákoli Gracenote Data žádné třetí straně. SOUHLASÍTE, ŽE NEPOUŽIJETE ANI NEZNEUŽIJETE GRACENOTE DATA, GRACENOTE SOFTWARE ANI GRACENOTE SERVERS JINAK, NEŽ JE VÝSLOVNĚ POVOLENO V TÉTO SMLOUVĚ. Souhlasíte s tím, že vaše nevýhradní licence k použití Gracenote Data, Gracenote Software a Gracenote Servers skončí ve chvíli, kdy porušíte tato ustanovení. Souhlasíte s tím, že po skončení licence přestanete používat jakákoli a všechna Gracenote Data, Gracenote Software a Gracenote Servers. Gracenote si vyhrazuje všechna práva na Gracenote Data, Gracenote Software a Gracenote Servers, včetně všech práv vlastnických. Gracenote není za žádných okolností povinna poskytnout náhradu za žádné informace, které jí poskytnete. Souhlasíte s tím, že Gracenote, Inc. může vymáhat svá práva plynoucí z této Smlouvy proti Vám přímo svým iménem.

Služba Gracenote MusicID Service používá jedinečný identifikátor pro sledování dotazů pro statistické účely. Účelem náhodně přiřazovaného číselného identifikátoru je umožnění službě Gracenote MusicID počítat dotazy bez znalosti jakýchkoli údajů o Vás. Další informace naleznete na internetových stránkách Gracenote Privacy Policy služby Gracenote MusicID Service. Gracenote Software a každá položka Gracenote Data jsou poskytovány v licenci "JAK JSOU". Gracenote nijak neprohlašuje ani nezaručuje, výslovně ani implicitně, správnost a přesnost jakýchkoli dat Gracenote Data ze serveru Gracenote Servers. Gracenote si vyhrazuje právo smazat data z Gracenote Servers nebo změnit kategorie dat z jakéhokoli důvodu, který Gracenote uzná za vhodný. Neposkytuje se žádná záruka na bezchybnost Gracenote Software ani na to, že Gracenote Servers jsou prosty chyb ani že funkce Gracenote Software nebo Gracenote Servers bude nepřetržitá. Gracenote není povinna vám poskytnout nová vylepšení ani další typy dat a kategorií, která může Gracenote poskytnout v budoucnosti, a může kdykoli zastavit poskytování svých online služeb.

GRACENOTE ODMÍTÁ VŠECHNY ZÁRUKY, VYJÁDŘENÉ ČI IMPLICITNÍ, VČETNĚ, ALE BEZ OMEZENÍ NA, PŘEDPOKLÁDANÉ ZÁRUKY NA PRODEJNOST, VHODNOST PRO DANÝ ÚČEL, TITUL A NEPORUŠENOST. GRACENOTE NEZARUČUJE VÝSLEDKY, KTERÉ BUDOU ZÍSKÁNY POUŽITÍM GRACENOTE SOFTWARE NEBO KTERÉHOKOLI Z GRACENOTE SERVER. V ŽÁDNÉM PŘÍPADĚ NENÍ GRACENOTE ZODPOVĚDNÁ ZA ŽÁDNÉ NÁSLEDNÉ ANI NÁHODNÉ ŠKODY ANI ZA JAKÉKOLI HOSPODÁŘSKÉ ZTRÁTY ČI UŠLÝ ZISK.

Navštivte Philips na Internetu http://www.philips.com

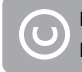

**Buďte zodpovědní Respektujte autorská práva**

## Potřebujete pomoci?

Navštivte www.philips.com/support

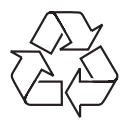

**WACS 7000** 

**CLASS<sub>1</sub> LASER PRODUCT** 

3141 075 21632

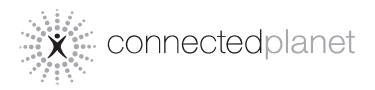

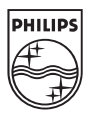

© Royal Philips Electronics N.V. 2006

Vytištěno v České republice